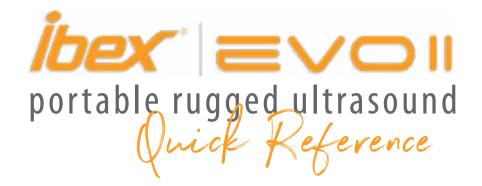

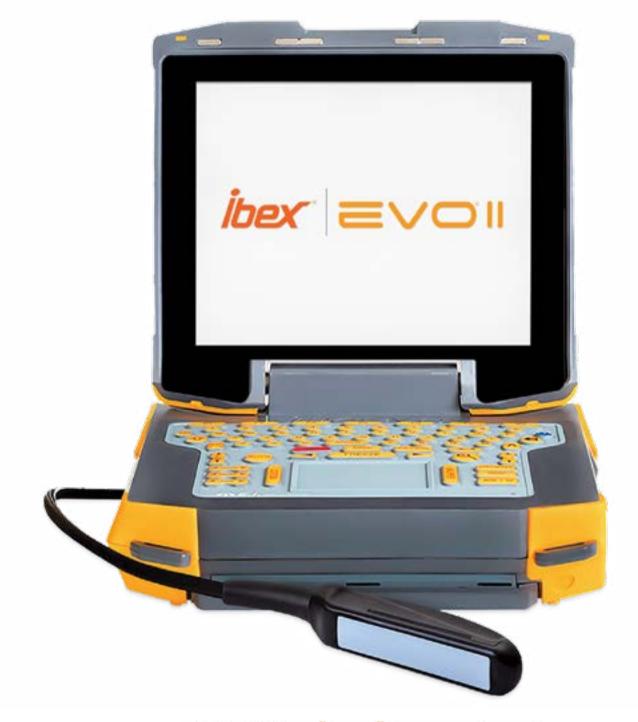

E.I. Medical Imaging\*

# **IMPORTANT**

Thank you for purchasing the new EVO<sup>®</sup> II! We know you're going to love it, and it's important to us that you know we are here for you.

Our main office and service department can be reached at 1-866-365-6596 from 8-5MT.

This *Quick Reference* will get you off on the right foot, and the comprehensive, detailed owner's manual can be found in PDF format on the USB thumb drive in the back door of your ultrasound.

Please visit our website at <u>https://www.eimedical.com</u> to find more great resources, including the <u>EVO/EVO II User Manual</u>.

# **TABLE OF CONTENTS**

| Important                                                   | ii  |
|-------------------------------------------------------------|-----|
| Table Of Contents                                           | iii |
| Getting To Know Your EVO <sup>®</sup> / EVO <sup>®</sup> II | 1   |
| Physical Interfaces                                         | 1   |
| Installing The Battery                                      | 2   |
| Attaching Transducers                                       | 3   |
| Charging The Battery                                        | 3   |
| Powering The System On                                      | 3   |
| interacting With EVO <sup>®</sup> / EVO <sup>®</sup> II     | 4   |
| Side Keyboard                                               | 6   |
| Screen Layout                                               | 7   |
| On-Screen Menus                                             | 9   |
| Home Menu                                                   | 9   |
| Super Menu                                                  | 9   |
| On-Board Help                                               | 10  |
| Training                                                    | 10  |
| Miscellaneous Options Menu                                  | 11  |
| Customizing Annotations                                     | 12  |
| Performing a Factory Reset                                  | 12  |
| Performing a Software Update                                | 12  |
| Starting An Exam                                            | 13  |
| Selecting Existing Patient                                  | 13  |
| Choosing Exam Type                                          | 14  |
| Adjusting the Image                                         | 14  |
| Ending Patient Exam                                         | 17  |
| Repro Workflow                                              | 18  |
| Managing Images                                             | 19  |
| Saving Images and Cineloops                                 | 19  |
| Recalling Images and Cineloops                              | 22  |
| Deleting Images                                             | 22  |

| Using Measurements [linear, Area] and Annotations    | 23        |
|------------------------------------------------------|-----------|
| Taking Distance Measurements                         | 23        |
| Applying A Gestation Table To A Linear Measurement   | 23        |
| Taking Area Measurements                             | 23        |
| Adding Text Labels to Images                         | 24        |
| NAVIGATING THE REVIEW MENU                           | 25        |
| Reporting Images                                     | 25        |
| Recalling Saved Images and Cineloops                 | 25        |
| Renaming Images                                      | 26        |
| Deleting Images                                      | 26        |
| Exporting Images                                     | 27        |
| File Sharing                                         | 28        |
| Setting Up the EVO®/EVO® II                          | 28        |
| From Your Computer                                   | 28        |
| EVOStream—Sharing Live Images                        | 30        |
| Connecting Over WiFi Direct                          | 31        |
| Configuring iPhone <sup>®</sup> or iPad <sup>®</sup> | <i>32</i> |
| Configuring an Android™ Device                       | <i>32</i> |
| Enabling Bluetooth                                   | 33        |
| RFID Support                                         | 33        |
| For ADDITIONAL Help                                  | 34        |

# **GETTING TO KNOW YOUR EVO®/ EVO® II**

Please read all the instructions and warnings found in the *Ibex EVO®/ EVO®II Portable Ultrasound User Guide* before using the EVO®/ EVO® II Portable Ultrasound system. The digital version of the *User Guide* is pre-loaded on the included USB memory stick included with your EVO®/EVO® II system.

## **Physical Interfaces**

The EVO<sup>®</sup>/EVO<sup>®</sup> II has four inputs:

- Use the 84-pin female interface to connect the transducers.
- Use the 8-pin male interface to connect either the headset or the DC power input.

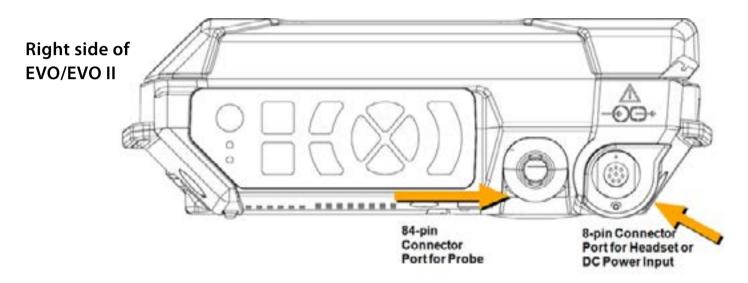

Two USB ports. USB supports storage and peripherals—there is no charging capability.

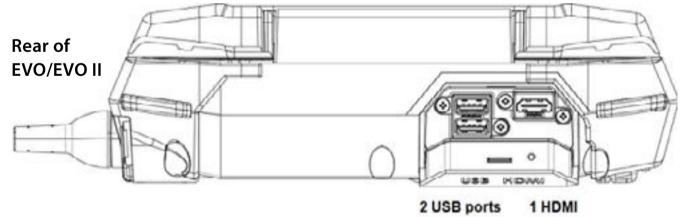

## **Installing The Battery**

The EVO<sup>®</sup>/EVO<sup>®</sup> II system houses the battery in a water-resistant system access compartment. To seal the compartment:

1 Slide the silver latch to the right and lift the handle which extends over the edge of the EVO<sup>®</sup>/EVO<sup>®</sup> II.

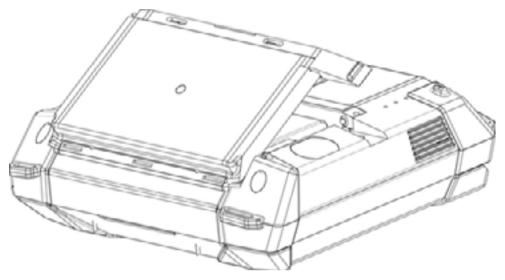

- 2 Remove the cover
- Insert the new battery pack by angling it into the compartment; aligning the spade connector on the EVO<sup>®</sup>/EVO<sup>®</sup> II with the slots on the battery, ensuring connection.
- 4 Angle the battery door to panel tabs with the metal strip.

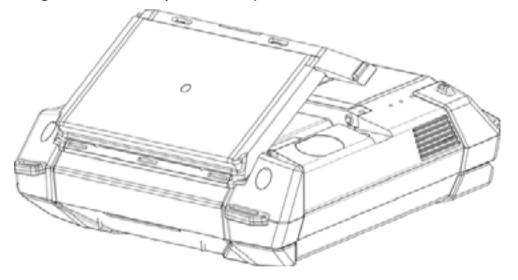

- 5 Slide the metal latch towards the left until it clicks into the locked position.
- 6 Close the panel until it clicks into the locked position.

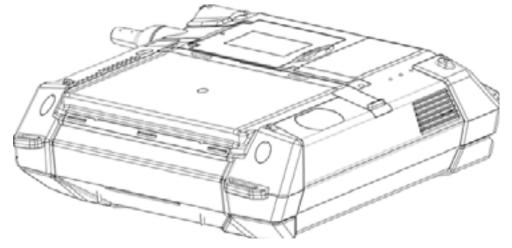

## **Attaching Transducers**

To attach a transducer:

- Lift the probe cover latch to open position.
- 2 Align the metal engagement rods with the metal slots on the system side of the female connector.
- **3** Press the connector in place to seat.

#### **CAUTION** It is **CRITICAL** to **POWER-OFF** or **FREEZE** the scanner before changing the transducer. Failure to do so may cause unexpected behavior.

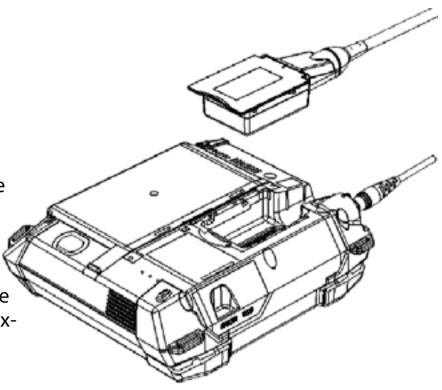

## **Charging The Battery**

To charge the battery:

- 1 Ensure that the battery is installed in the system. [If it is not already installed, see the instructions for installing the battery in the *lbex EVO®/EVO® II Portable Ultrasound User Guide*]. Slide the latch to the lock position to ensure the system access door is properly sealed.
- 2 Connect the AC adapter to the EVO<sup>®</sup>/EVO<sup>®</sup> II system by aligning the red dot on the connector.
- 3 Plug the adapter into a 100-240 VAC outlet.

During the charge cycle the yellow light illuminates indicating the charging process is underway. As the battery reaches its full charge, the light switches off which indicates the battery is at full charge.

The total charge time will range between 120 and 180 minutes from a totally drained battery to a fully charged battery.

**NOTE** Do **NOT** use the AC adapter during outdoor operation.

## **Powering The System On**

The power button is located on the side keyboard, so it is conveniently accessed when the monitor is open or closed.

Press the green power button to power on the EVO<sup>®</sup>/EVO<sup>®</sup> II.

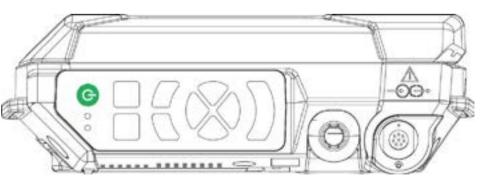

When used near an outlet, the EVO<sup>®</sup>/EVO<sup>®</sup> II system can be powered directly [with or without the internal Li-Ion battery pack installed] by the external power supply/ battery charger. It may also be used outdoors [unsheltered locations] as an internally powered system with a charged internal Li-Ion battery pack.

# INTERACTING WITH EVO®/ EVO® II

|   |                 | F1 F2 F3 F4 F5 F6 F7<br>1 2 3 4 5 6 7 8 9 0<br>Q W E R T Y U 1 0 P 0<br>A S D F G H J K L 3<br>C X C SPACE V B N M A 5<br>REVIEW FREZE P Q 4<br>FREZE P Q 4<br>FREZE P Q 4<br>BB+M<br>BB+M                                        |
|---|-----------------|----------------------------------------------------------------------------------------------------|
| 1 | Fuction<br>Keys | The <b>FUNCTION keys</b> [F1, F2 etc] coordinate with the on screen menu keys. For example, on the home screen, <b>F1</b> is <b>Exam Type</b> .                                                                                   |
| 2 | Super Key       | Press the <b>SUPER</b> key to return the system to <b>Active Scan Mode</b> .<br>Press the <b>SUPER</b> key to return to the <b>Home Menu</b> .<br>Pressing the <b>SUPER</b> key <b>from B mode</b> enters the <b>SUPER Menu</b> . |
| 3 | Help            | Use the <b>HELP</b> key to get help on keys and dialogs on the EVO <sup>®</sup> / EVO <sup>®</sup> II.                                                                                                    |
|   |                 | To view help for a key, press the <b>HELP</b> key, then press the <b>key</b> you want help for. To view the help for a dialog, first view the <b>dialog</b> , then press <b>HELP</b> .                                            |
| 4 | Full Screen     | Press the <b>FULL SCREEN</b> Key to enlarge the image to the edges of the screen. Status indicators and labels visible in normal view do not appear in <b>Full Screen</b> .                                                       |
| 5 | Annotate<br>A   | Use the ANNOTATE key to add labels to an image, access special characters, and use annotation labels as file names. See "Using Annotation Labels as File Names" p. 20, See "Adding Text to Saved Images" p. 24                    |
| 6 | Record          | Press the <b>RECORD</b> key to <b>begin recording</b> what you see on the screen.<br>By default, recordings are saved with automatic names in a direc-                                                                            |
|   |                 | tory for the patient. See "Recording and Saving Cineloops" p. 21                                                                                                    |

The remaining buttons are listed alphabetically.

| Up/Down            | Use the <b>UP/DOWN</b> arrows to <b>move the cursor</b> on the screen.<br>This is particularly useful when entering text into dialogs.                                                                                                |
|--------------------|----------------------------------------------------------------------------------------------------|
| Enter              | Press the ENTER key to commit information entered into a field.<br>For example, as you fill in the name, ID and other information for a<br>patient, you can press ENTER to commit the information and move<br>to the next field.      |
| Far<br>Far         | The <b>FAR</b> arrows are used to <b>make adjustments</b> to the electronic amplification of the echoes in the image area that are farthest away [far field] from the transducer.                                                     |
| Freeze<br>FREEZE   | Press the <b>FREEZE</b> key to <b>freeze and unfreeze the active image</b> on the screen. Freeze keys are also located on select probes.                                                                                              |
| Gain               | Press the <b>GAIN</b> key to <b>adjust the overall gain</b> up or down. <i>See "Gain" p. 15</i>                                                                                                    |
| Left/Right         | The LEFT/RIGHT arrow keys are located on either side of the FREEZE key. Use the arrow keys to move the cursor horizontally. This is use-ful when navigating through dialogs.                                                          |
|                    | Press NEAR key to adjust near gain. See "Gain" p. 15                                                                                                    |
| Patient<br>PATIENT | Press the <b>PATIENT</b> key to search for patients and create new patient records. See "Starting An Exam" p. 13                                                                                                    |
| Review<br>REVIEW   | Use the <b>REVIEW</b> key to view saved images/loops. See "Recalling<br>Saved Images and Cineloops" p. 25                                                                                                    |
| Save<br>SAVE       | Use the <b>SAVE</b> key to save images to the EVO <sup>®</sup> /EVO <sup>®</sup> II's local storage.<br>By default, images are saved with automatic names in a directory for<br>the current patient. <i>See "Saving Images" p. 20</i> |
| Select<br>SELECT   | Use the <b>SELECT</b> key when in <b>caliper mode to set the measurements</b> .                                                                                                    |
| Space<br>SPACE     | Use the <b>SPACE</b> key to <b>enter a space</b> between words when entering text into dialog fields.                                                                                                    |
| Zoom               | Press the <b>ZOOM</b> key to <b>enlarge the image</b> . To exit zoom, press the <b>ZOOM</b> key again, or press the <b>SUPER</b> key.                                                                                                 |

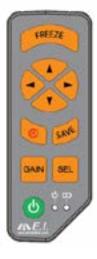

# **SIDE KEYBOARD**

When operating the EVO<sup>®</sup>/EVO<sup>®</sup> II with the LCD monitor closed, use the side keyboard buttons to access and navigate the scanner's menus.

| FREEZE<br>FREEZE | Press the <b>FREEZE</b> key to freeze and unfreeze the active image on the screen. There are also freeze keys located on selected probes.                                                                               |
|------------------|----------------------------------------------------------------------------------------------------|
| RECORD           | Press the <b>RECORD</b> key to begin recording what you see on the screen.                                                                                                    |
|                  | By default, the recording is saved with an automatic name in a direc-<br>tory for the patient. <i>See "Recording and Saving Cineloops" p. 21</i>                                                                        |
| SAVE             | Use the <b>SAVE</b> key to save images to the EVO®/EVO® II's local storage.<br>By default, images are saved with an automatic names in a directory<br>for the current patient. <i>See "Saving Images" p. 20</i>         |
|                  | Press the <b>GAIN</b> key from an active scan to <b>open the gain settings</b> slider controls.                                                                                                    |
|                  | In any text entry fields, pressing <b>GAIN</b> displays the on-screen key-<br>board. This allows access to both upper and lower case characters,<br>along with numerals and special characters. <i>See "Gain" p. 15</i> |
| SEL<br>SELECT    | Pressing the SEL [SELECT] button activates the on-screen menus.<br>See "On-Screen Menus" p. 9                                                                                                    |

# **SCREEN LAYOUT**

The home screen of the EVO®/ EVO® II

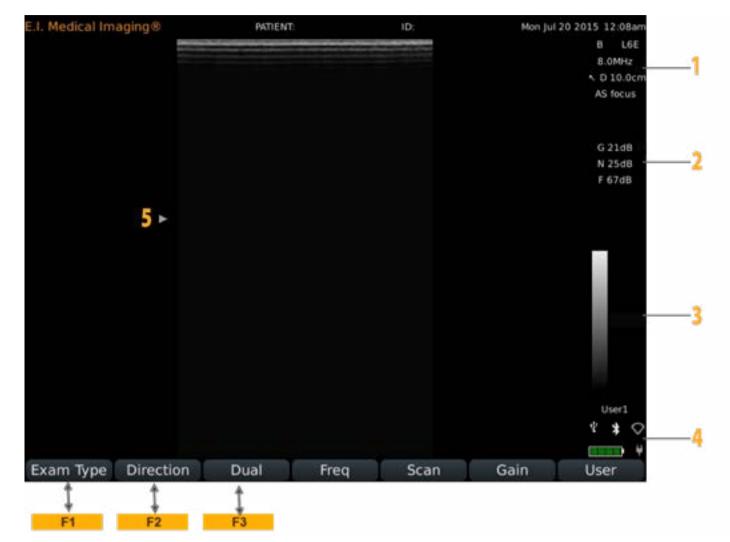

| 1 | B L6E<br>8.0MHz<br>ND 10.0cm<br>AS focus | These denote the <b>transducer type attached</b> [L/S - Linear / Sector]; the <b>frequency</b> of the transducer; the <b>scanning mode</b> [B or B+M]; <b>scanning direction</b> [ $\leftarrow$ / $\rightarrow$ ] |
|---|------------------------------------------|----------------------------------------------------------------------------------------------------|
| 2 | G 21dB<br>N 25dB<br>F 67dB               | G Gain <i>See "Gain" p. 15</i><br>N Near<br>F Far                                                                                                    |
| 3 |                                          | Gray-scale bar for <b>tonal reference</b> .                                                                                                    |

| 4 | User1       | User1             | User1               | Default name [can be configured as a custom name]                                                                                   |
|---|-------------|-------------------|---------------------|----------------------------------------------------------------------------------------------------|
|   | <b>••••</b> | USB Status        | $\Psi$              | No memory stick                                                                                                    |
|   |             |                   |                     | At least 1 USB port has a memory stick                                                                                              |
|   |             | Bluetooth         | *                   | Bluetooth disabled                                                                                                    |
|   |             |                   | *                   | Bluetooth enabled                                                                                                    |
|   |             | *                 | Bluetooth connected |                                                                                                    |
|   |             | WiFi              | $\Diamond$          | WiFi off [default]                                                                                                    |
|   |             |                   | ((( •               | WiFi enabled [gray]                                                                                                    |
|   |             |                   | •1)                 | WiFi connected [white]                                                                                                    |
|   |             | Battery           |                     | 4 green bars = full charge                                                                                                    |
|   |             |                   |                     | 1 yellow bar = $\frac{1}{4}$ charge or less                                                                                         |
|   |             | AC Power          | ¥                   | Unit is plugged into AC power                                                                                                    |
| 5 |             | Transmit<br>Focus | 2                   | This appears on the side of the scan<br>area to indicate the focal region. Adjust<br>the focus position with the up/down<br>button. |
|   |             |                   |                     |                                                                                                    |

**NOTE** Menu navigation functions differently when using the video headset, since the monitor is off. Use the side keyboard buttons to perform scanning operations.

# **ON-SCREEN MENUS**

Use the on-screen menus to navigate and execute scanning operations and system functions. Menus can be accessed using the F keys or the touchpad.

**Home Menu** 

This is the default menu that appears on the screen.

| Exam Type           | Direction | Dual | Freq | Scan | Gain | Back |
|---------------------|-----------|------|------|------|------|------|
| more and the second |           |      |      |      |      |      |

**Exam type** [F1] Various system presets with optimal settings for a specific exam type; for example, *Equine Repro*. Some exam types incorporate *Extended View* for best performance.

**Direction** [F2] Set the scan direction. Arrow points to the direction of the leading edge of the probe. Rotates in 90°. Default is top left.

Dual [F3] Compare a live view to a frozen or recalled image

**Freq** Frequency cycles through the available frequencies for a specific transducer

Scan Displays the scan options. For more information, see *B-Mode Scan Options* in the *Ibex EVO®/EVO® II Portable Ultrasound User Guide* 

Gain Displays the gain options. See "Gain" p. 15

**User** Select the user you'd like to work as. For more information, *See "Customizing User Presets" p. 12*; also "Setting User Presets" in the Ibex EVO®/EVO® II Portable Ultrasound User Guide.

Super Menu

Press the () to display the SUPER MENU.

| Option Setup Guide | Training Back |  |
|--------------------|---------------|--|
|--------------------|---------------|--|

#### Option

**Video** See Adjusting Video Settings in the Ibex EVO®/EVO® II Portable Ultrasound User Guide.

**Audio** See Adjusting Audio Settings in the Ibex EVO®/EVO® II Portable Ultrasound User Guide.

**Misc** See Adjusting Misc Options in the Ibex EVO®/EVO® II Portable Ultrasound User Guide.

Back Press F6 to go back to the Home menu.

## Setup

**USB** see Saving Files to a USB Memory Stick in the Ibex EVO®/EVO® II Portable Ultrasound User Guide.

**Bluetooth** see *Enabling Bluetooth* in the *Ibex EVO®/EVO® II Portable Ultrasound User Guide*.

WiFi see Enabling WiFi in the Ibex EVO<sup>®</sup>/EVO<sup>®</sup> II Portable Ultrasound User Guide.

#### System

**Clock** See Setting Day and Time in the Ibex EVO<sup>®</sup>/EVO<sup>®</sup> II Portable Ultrasound User Guide.

Reset Return the selected user to defaults.

Info Information about the software. For details, see *Identifying System Firmware Version* in the *Ibex EVO®/EVO® II Portable Ultrasound User Guide*.

Setup Change the clinic name and the host name.

Unlock Enable features that are ordered separately.

**Export Logs** Used by service technicians

**User** Name/rename users and assign user presets. For more information, *See "Customizing User Presets" p. 12*; also '*Renaming User Presets"* in the *Ibex EVO*<sup>®</sup>/EVO<sup>®</sup>/I Portable Ultrasound User Guide.

**Annotations** Set labels. *See "Using Annotation Labels as File Names" p. 20 and See "Adding Text Labels to Images" p. 24* 

Back Press F6 to go back.

## Guide

Places a needle guide [red line] on the screen for use with ultrasound-guided aspirates. Left and right arrows are used to adjust the location of the line, and up and down arrows adjust the angle of the line.

# **ON-BOARD HELP**

Use the Help Key 🙆 to get help on keys and dialogs on the EVO<sup>®</sup>/EVO<sup>®</sup> II.

To view help for a specifie key, press the **Help** key, then press the key you want to know about.

For example, to view help for the fullscreen key, press 🞯 then 🔀

To view help for a dialog, first view the dialog, then press Help.

For example, to learn about the WiFi dialog, open the WiFi dialog [SUPER key <sup>(1)</sup>/<sub>5</sub>, F3] then press <sup>(2)</sup>/<sub>1</sub>.

## Training

Training videos may be available on your EVO<sup>®</sup>/EVO<sup>®</sup> II depending on the device and configuration.

To access, press **SUPER** key <sup>(6)</sup>, then **F6** [Training].

# **MISCELLANEOUS OPTIONS MENU**

## **Initial Customizations**

To customize your ultrasound, access the **Miscellaneous Options Menu** by pressing the **SUPER** key > F1 OPTION > F3 MISC.

Grid choose from the following display grid options:

- 1cm tick marks along the side
- 1cm square grid overlaid on the screen [rectangular]
- Circular bullseye [for estimating diameters]
- No measurement reference

**Clinic Name** the institution name that will appear on all saved images

Saved Loop Length the length of recording taken when the record key is pressed [start/stop indicates the record key is used to start and stop recording for any length of video desired]

Keyboard Backlight how long the keyboard stays illuminated after pressing USE

**Quick Measure** select whether to enable **linear** [distance] or **area** measurements when employing **QUICK STORE** or to turn the feature off *See "Quick Store" p. 20* 

Temperature Units select F [Farenheit] or C [Centigrade]

Distance Units select mm, cm, or inches

Weight Units select kg or lb

Quick Store select ON or OFF See "Quick Store" p. 20

Probe Freeze Disable turns off the FREEZE button on the head of all non-rectal transducers

Calipers Stay Visible allows user to make a reference measurement on-screen that stays visible when the image is unfrozen

**Repro Workflow** sets Repro Workflow to **ON**—when Repro Workflow is on, the regular patient area is not available

Image Format JPEG [standard] or BITMAP [no metadata]

**Export Format JPEG** [standard photo format] or **DICOM** [compatible with PAC servers, requires software to read]

## Customizing User Presets Press the SUPER key > F2 SETUP > F5 USER.

Assign a name or application to each user. The system has a fluid memory; when a specific user is selected [F7 on the home screen] the EVO<sup>®</sup>/EVO<sup>®</sup> II will remember the last settings employed. This way different users can select their own name and make changes to the settings without interfering with others' preferences.

## **Customizing Annotations**

#### Press the **SUPER** key > **F2 SETUP** > **F6 ANNOTATIONS**.

Create lists of quick annotations or deselects lists that don't apply—this helps minimize button presses for accessing your preferred annotations [see section on annotations]'

## **Performing a Factory Reset**

To reset the settings to factory defaults, press the **SUPER** key > **F2 SETUP** > **F4 SYSTEM** > **F2 RESET**. The dialog box that opens up offers three options:

- Reset the user you are on so as not to change the other users' settings
- Reset all to restore all factory defaults across users
- Reset system to wipe memory, settings, and storage

## Performing a Software Update

Please visit https://www.eimedical.com/firmware-evo for download and installation instructions.

# **STARTING AN EXAM**

**Creating New Patient** 

1 Press PATIENT button PATIENT to display Patient Search Screen.

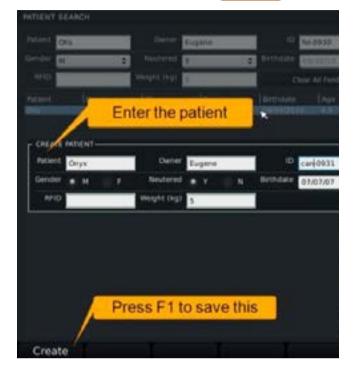

Press F3 to display the Create Patient dialog.
Use the up/down key to move from field to field.

To enter special characters, press the ANNOTATE key A.

The on screen keyboard will appear. To exit this keyboard and continue editing, use the OK button displayed on the keyboard.

**3** Press **F1** [Create] to save the new patient record.

When you leave the patient creation screen, an exam will start for the new patient. The PID and TAG information displays at the top of the screen.

## Selecting Existing Patient

- 1 Press the **PATIENT** button **PATIENT** to display the **Patient Search Screen**.
- 2 Move from field to field using the up/down 📩 key. Fill in fields with search criteria.
- 3 Select correct patient from search results by double-tapping on the touch pad. You will be returned to Exam Mode for the patient selected.

## **Choosing Exam Type**

From the home screen, press F1 for Exam Type.

Select the **F** key that corresponds to the desired imaging application.

The selected exam type will appear toward the upper right of the screen.

## Adjusting the Image

## Depth

The **DEPTH** key is located toward the left of the keyboard.

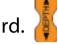

Press the **UP** arrow to move the field of view up [decrease the total depth displayed on the screen] and the **DOWN** arrow to move the field of view down [increase the total depth displayed].

## Frequency

On the home screen, F4 corresponds to Frequency Control, and pressing it toggles the frequency through various settings for the transducer that is attached.

The frequency is displayed toward the upper right of the screen.

Use lower frequencies to penetrate to deeper structures and higher frequencies to achieve higher resolution of shallower structures.

## Dual Imaging

**DUAL** is a split-screen feature that allows the user to compare side-by-side images.

To begin, press F3 for DUAL from the home screen. The yellow bar at the bottom of the scan screen on the left indicates that the left side is active.

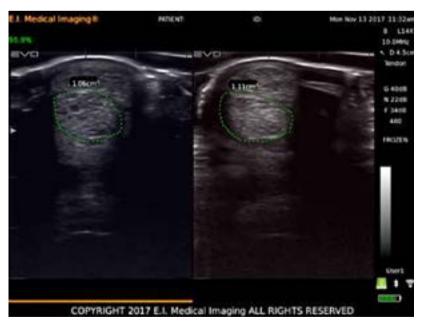

Freeze a live image or press F3 to enter the review menu and select a stored image. Press F1 for SIDE to change the active side to the right and follow the same steps to retrieve a stored image or create a new one.

Pressing **SAVE** from **DUAL** mode will store a screenshot, including both images.

## Gain

Manipulate images by adjusting the **GAIN** settings. Gain controls compensate for the reduction in sound amplitude as it travels into tissue. Gain controls can intensify the returning signals and display images brighter and more visible on the screen.

Adjust the gain for the near field [higher], far field [lower], or the entire field [overall gain]. Excessive increase in gain will add noise to the image.

For optimal diagnostic images, adjust Gain to produce uniform gray scale responses.

To view all gain settings, press **Gain** [F6] from the home menu.

| To adjust the overall gain, use the <b>GAIN</b> key to increase/decrease the brightness of the entire field.                                                                                                    |
|----------------------------------------------------------------------------------------------------|
| The <b>NEAR</b> gain control is used to lighten or darken the intensity of the echoes in the near field of the image [the area closest to the transducer].                                                                                                 |
| The <b>FAR</b> gain control is used to make adjustments to the electronic amplification of the echoes in the image area farthest [far field] from the transducer.                                                                                          |
| <b>TGC</b> refers to the time taken for an echo to travel from the transduc-<br>er to the target area. As the ultrasound signal travels further into the<br>tissue, more and more of its energy is absorbed causing the echoes<br>to decrease in strength. |
| At greater depths, the <b>TGC</b> needs to be set at a higher setting.                                                                                                    |
| At a short distance, for example near the skin line, there is more energy level available and therefore the <b>TGC</b> can be run at nearly a minimum setting.                                                                                             |
|                                                                                                    |

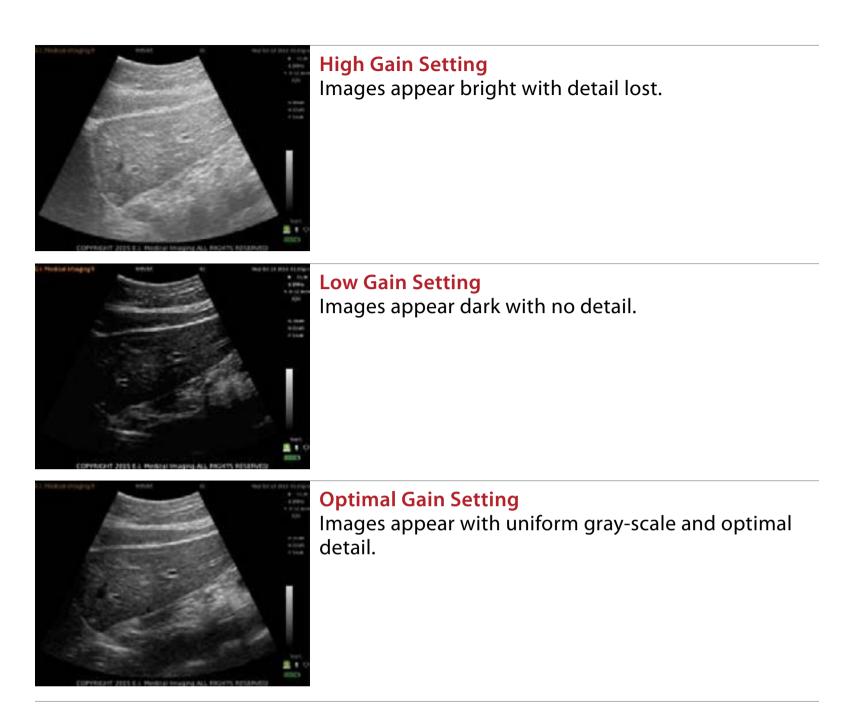

## Using Auto GAIN

The Auto Gain feature allows the system to automatically adjust gain settings for optimal image quality. Auto Gain calculates the optimal gain values based on tissue composition.

To use the Auto Gain feature, select the AUTO word button in the Gain Settings dialog, and then press SELECT (SELECT) to apply.

## Focal Zone

Control areas of focus within an image by adjusting the focal zone. The default area of focus is the center section of the image.

By pressing the UP/DOWN key, specific focal zone control is enabled.

A white arrow will appear on the left side of the image indicating the area of the image with highlighted focus.

Use the UP/DOWN 📩 key to change the targeted focal area.

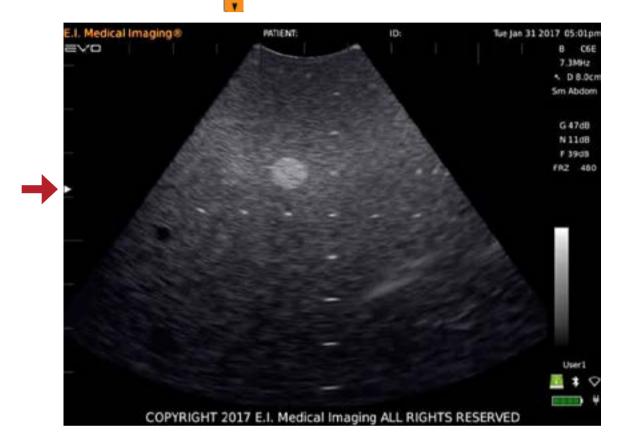

## Scan Menu

The **SCAN MENU** contains advanced imaging settings. Contact your sales rep or customer service for assistance with these settings.

# **ENDING PATIENT EXAM**

To complete an exam, press the **PATIENT** key.

Once in the patient menu, press F2, which corresponds to END EXAM—select YES when asked to confirm.

The system will return to the home screen with no patient selected.

# **REPRO WORKFLOW**

Access Misc Options—press SUPER <sup>(1)</sup> key, F1 [Options], F3 [Misc] and set Repro Workflow to ON. When Repro Workflow is on, the regular patient area is not available.

Press the **PATIENT KEY PATIENT** to open the **Repro Workflow** dialog.

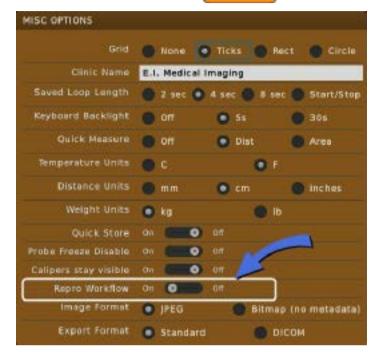

While **Repro Workflow** is enabled and images are saved to folders with names using the values set in the **Repro Workflow Setup**.

- The scan session becomes the folder name in the patient folder.
- The animal ID becomes part of the label.
- The dialog does not let you reuse an animal ID.

To access the **Repro Workflow Setup**, press **F6** while the workflow dialog is open.

In the **Repro Workflow Setup**, you can rename the hotkey definitions. Default settings below...

| WORKFLOW SETUP   |            |
|------------------|------------|
| Group 1 Name     | Group 1    |
| Group 2 Name     | Group 2    |
| Group 3 Name     | Group 3    |
| Group 4 Name     | Group 4    |
| 8 Name           | Bred       |
| O Name           | Open       |
| Weight Required: | 🕐 Yes 💿 No |

Once the **Animal ID** is entered and you are scanning, the **1**, **2**, **3**, **4**, **B**, **and O keys** will save an image with this name: **AnimalID\_hotkey definition\_image number.jpg** 

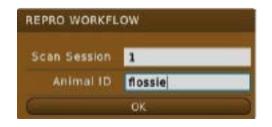

#### RFID

**RFID**, if used, opens the workflow dialog and populates the label the **Animal ID** with the **RFID tag#**.

# **MANAGING IMAGES**

## **Freezing Images**

The EVO<sup>®</sup>/ EVO<sup>®</sup> II allows you to freeze any active image for further analysis.

Press the **FREEZE** key on either keyboard to:

- Take measurements of images and loops.
- Review images frame by frame using the left and right arrow keys or the touch pad.
- Use the right and left arrows [on either side of the FREEZE key] to step through a cineloop when frozen.
- Press **Start** and **Set End** to trim a video.

Probes with a freeze button give the added ability to:

- Freeze images without going to the scanner by pressing and releasing the button once.
- Store images without going to the scanner by holding the freeze button for two seconds from a frozen image.

## **Saving Images and Cineloops**

When you save an image/cineloop, the system captures and stores the following information in the file:

- The patient name and ID
- The timestamp
- The voice memo
- Probe
- Everything displayed

The system saves images as jpegs [.jpg] and cineloops as AVIs [.avi] file format.

The system assigns a default file name based on the following convention:

| Year    | Month              | Day     | Hour    | Minutes | Seconds |  |
|---------|--------------------|---------|---------|---------|---------|--|
| 4-digit | alpha abbreviation | 2-digit | 2-digit | 2-digit | 2-digit |  |

Example: 2015Oct16-15.43.47.JPG

## **Quick Store**

When **Quick Store** is **ON**, images and recordings are saved to the EVO<sup>®</sup>/EVO<sup>®</sup> II's local storage and named automatically. If a patient has been selected, images are saved to a directory for the patient. If no patient name has been entered, the image is saved in the **Unassigned** directory.

By default, **Quick Store** is **ON**.

- If you have added annotations, they will be saved with the image.
- By default, the image is saved with an automatic name in a directory for the patient.
- If no patient name has been entered, the image is saved in the Unassigned directory.

## Saving Images

To save images with user-defined names, disable **Quick Store**.

To disable **Quick Store**:

- 1 Press SUPER, Options [F1], Misc [F3]
- 2 Turn Quick Store OFF.

Now, when you press **SAVE**, you'll be prompted to enter a file name for the image.

When **Quick Store** is disabled, the **Save Dialog** will look something like this:

| SAVE IMAGE |                    |     |
|------------|--------------------|-----|
| File name  | 2015Aug18-15.25.58 |     |
| Ç          | Save               |     |
| Rec        | ord Audio Memo     |     |
| Annotate   |                    | - 4 |

## Using Annotation Labels as File Names

Save images quickly, using annotation labels in the file names.

- 1 Make sure **Quick Store** is turned **OFF** [described above].
- 2 Press SAVE to save an image.

When the **Save Dialog** prompts you for a name, press the **ANNOTATE** A key. Select the label you want pressing the appropriate function key.

3 The image will be saved with the annotation label name.

If you attempt to save images to the same directory with the same label name, a prompt will appear asking if you want to overwrite or rename the previous image.

Choose **Rename** and you'll be able to save a series, for example: *Uterus1*, *Uterus2*, *Uterus3* and so on.

Press the **SUPER (()** key to return to scanning.

## **Recording and Saving Cineloops**

Press the **RECORD** key to begin recording what you see on the screen; you should see a blinking red circle on the right side of the screen indicating that a recording is in progress. This is a decrementing counter; it indicates the time left until the recording is complete.

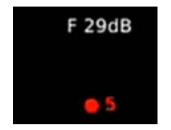

By default, the recording is saved with an automatic name in a directory for the patient.

To save AVI files with user-defined names, disable **Quick Store**.

To disable **Quick Store**:

- 1 Press SUPER, Options [F1], Misc [F3].
- 2 Turn Quick Store off.

Now, when you press **RECORD**, you'll be prompted to enter a file name for the image.

The length of the recoding is also set under Misc Options.

- 1 Press SUPER, Options [F1], Misc [F3].
- 2 Set **Saved Loop Length**. You can choose 2 seconds, 4 seconds or 8 seconds.

To record longer loops, choose **Start/Stop**. When this is selected, press **RECORD** to start and stop the recording for whatever length you like.

## **Recalling Images and Cineloops**

You can recall stored images and cineloops for comparison studies. Press the **REVIEW** REVIEW key to bring up the **REVIEW** screen.

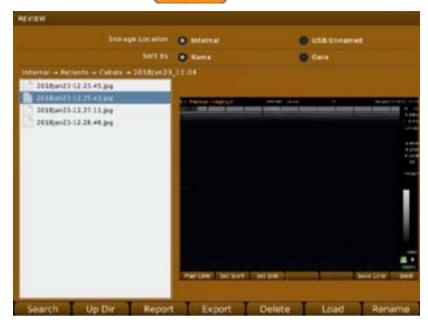

## Recalling Saved Images and Cineloops

- 1 To recall saved images, press the **REVIEW REVIEW** key.
- 2 Select the image or cineloop you'd like to view from the list on the left; to change directories press UP DIR UP Director from the bottom menu
- 3 Press LOAD Load to view.
- 4 UP DIR moves the search up a folder level. Pressing it repeatedly will result in arrival at the root menu, where you can choose to search the on-board Flash drive or one of two USB drives.

Within the main menu on the onboard drive (and the USB drives if images have been exported to them), there will be a master **PATIENT** folder (for images saved to a specific patient), and a master **UNASSIGNED** folder (for images stored without a patient selected. These are organized by a time/date stamp)

When you view a cineloop, a blue bar on the right indicates progress.

## **Renaming Images**

- 1 To recall saved images, press the **REVIEW REVIEW** key.
- 2 Select the image or cineloop you'd like to rename from the list on the left.
- 3 Press RENAME [F1].
- 4 Rename the file and press **ENTER**.

## **Deleting Images**

To delete images and cine loops for the system, complete the following:

- 1 Press the **REVIEW REVIEW** key.
- 2 Select the image or cineloop you'd like to delete from the list on the left; to change directories press UP DIR.
- 3 Press Delete [F5]. The system will NOT ask if you want to delete—BE SURE!

# USING MEASUREMENTS [LINEAR, AREA] AND ANNOTATIONS

The EVO®/EVO® II auto-calculates distance and area measurements.

#### **Taking Distance Measurements**

To take distance measurements:

- 1 Press CALIPER CALIPER key to freeze the image. Using the touch pad, move the cursor to the location where you want to start measuring. Tap the touch pad to set the start position.
- 2 Move the cursor again and tap the touch pad again to complete a linear measurement. A label will appear at the end of the line indicating the length.

**NOTE** If the labels are too big or small, you can adjust the font size.

Press EDIT [F6], then FONT+ [F1] or FONT– [F2] to make font larger or smaller.

## **Applying A Gestation Table To A Linear Measurement**

- 1 Press F4 to view TABLE.
- 2 Select the **Species** from the first drop down.
- 3 Select the measurement from the lower drop down. Press ENTER \_\_\_\_\_. The coordinating result (fetal days) will appear below the measurement. NOTE If a measurement table has been selected before measuring, the calculation is automatically applied to the measurement.
- 4 Continue taking measurements by pressing the F2 [DIST] key and repeating steps 2 and 3 until you are done. Press SAVE save to save any images.
- 5 Press the CALIPER CALIPER key to return to active scanning.

#### **Taking Area Measurements**

To take area measurements:

- 1 Press the CALIPER CALIPER key to freeze the image, and then press the F3 key [AREA] to display the crosshairs on the screen.
- 2 Move the crosshairs to the far boundary of the measurement area, and then press the SELECT select key to mark the origin.
- 3 Using the touchpad move the crosshairs in a circular direction and delineate the measurement area until you return to the starting position.
- 4 Press the SELECT select key to end the measurement and display the size. The text box turns black.
- 5 Continue taking measurements by pressing the F3 [AREA] key and repeating steps 2 and 3 until your done, and then press the FREEZE FREEZE key to return to active scanning.

## Adding Text Labels to Images

Press the ANNOTATE A key

- 2 When the cursor appears on the screen, you can move it with the touchpad
- 3 Enter text, or press one of the function keys to use a common label.
- 4 Press the SELECT **EXECT** key or the ENTER **Hey** to anchor the label.
- 5 Press ANNOTATE A to cycle through the lists.
- 6 Press SAVE SAVE to save an image with the labels

The labels stay on the screen until you return to live scanning; to return to scanning, press the SUPER () key.

## Adjusting Font Size

Press the ANNOTATE A key to cycle through the options.

On the final screen, press EDIT. Use F1 and F2 to increase or decrease the font.

## Adding Arrows

After pressing the ANNOTATE A key, press F1 to activate the arrow.

Use the touchpad to position it as desired. Add text to label the arrow and press **ENTER ---** to save the text and arrow.

This turns the surrounding box from blue to black.

## Adding Text to Saved Images

You can annotate and label saved images [JPGs] with alphanumeric text.

To add text to saved image files:

- 1 Recall the saved image file. Press the **REVIEW REVIEW** key to load the image.
- 2 Press the ANNOTATE A key to allow manual text entry or use list of available labels.
- 3 Continue to press the ANNOTATE A key to press through list of preset annotations.
- 4 Press **SAVE SAVE** to save image.

# **NAVIGATING THE REVIEW MENU**

## **Editing Images**

New image files can be saved from stored ones.

To measure and annotate an image after it has been stored, navigate to that image in the **REVIEW** menu and recall the image back to full screen.

Make the necessary edits and press **SAVE** to store the updated copy.

**PLEASE NOTE**...the new JPEG will be stored under the new date and time and not in the original folder [but still within the **PATIENT** if a patient is assigned].

To store a freeze—measure, annotate, and store a still frame [JPEG] from a stored video loop, recall the desired video loop from the **REVIEW** menu.

Freeze the image at the chosen time [left and right arrow keys can be used to advance through the frames after freezing the playback], and apply the necessary edits.

Press **SAVE** to store the updated copy.

To save a shorter video clip from a longer file—recall the video loop from the **REVIEW** menu, then use the **RECORD** key to save the desired portion. *See "Recording and Saving Cineloops" p. 21* 

#### **Reporting Images**

To write a report on a set of images, the **PATIENT** must be currently selected.

Enter the **REVIEW** menu and navigate to the folder of images that you wish to report on. Press **F3** for **REPORT** to fill out a report form that will be saved as an additional JPEG alongside the images within that folder.

**Recalling Saved Images and Cineloops** 

- 1 To recall saved images, press the **REVIEW** key.
- 2 Select the image or cineloop you'd like to view from the list on the left; to change directories press UP DIR.
- 3 Press LOAD to view.
- 4 The UP DIR [Up Directory] button moves the search up a folder level. Pressing it repeatedly will result in arrival at the root menu, where you can choose to search the on-board Flash drive or one of two USB drives.

Within the main menu on the onboard drive [and the USB drives if images have been exported to them], there will be a master **PATIENT** folder [for images saved to a specific patient], and a master **UNASSIGNED** folder [for images stored without a patient selected. These are organized by a time/date stamp]

When you view a cineloop, a blue bar on the right indicates progress.

**Renaming Images** 

- 1 To recall saved images, press the **REVIEW** key.
- 2 Select the image or cineloop you'd like to rename from the list on the left.
- 3 Press RENAME [F1].
- 4 Rename the file and press **ENTER**.

## **Deleting Images**

To delete images and cine loops for the system, complete the following:

- 1 Press the **REVIEW** key.
- 2 Select the image or cineloop you'd like to delete from the list on the left; to change directories press UP DIR.
- **3** Press **Delete [F5].** The system will **NOT** ask if you want to delete, so BE SURE!

## **Exporting Images**

## Saving Files to a USB Memory Stick

- 1 Insert the memory stick where you want to save the files into one of the USB ports on the back of the EVO<sup>®</sup>/ EVO<sup>®</sup> II.
- 2 Navigate to the USB Menu. Press the SUPER <sup>(S)</sup> key, F2 [SETUP], F1 [USB]. The dialog below will display.

**NOTE** If you do not have a current **PATIENT**, the last option will not appear.

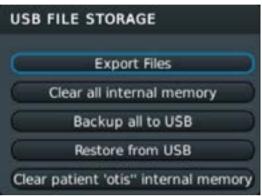

3 In this example, we were doing an exam for the patient Otis. To pick and choose which files to export, select the internal storage location and EXPORT FILES. The next screen will appear.

You can select individual files from the list or check **SELECT ALL** at the top of the screen.

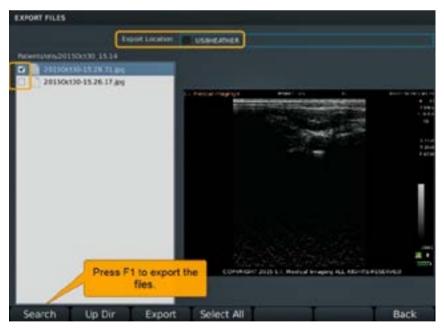

4 The files will save to the USB thumb drive in a folder structure by patient and date. If you save files without activating a patient record, they will be saved into a folder named *Unassigned*.

# **FILE SHARING**

You can share files from the EVO<sup>®</sup>/EVO<sup>®</sup> II across a wireless network.

## Setting Up the EVO<sup>®</sup>/EVO<sup>®</sup> II

- 1 On the EVO<sup>®</sup>, enable WiFi. You can connect to a local network or use direct connection. In this example, we're connecting to a local network. For more details about WiFi setup, see *Enabling WiFi* in the *Ibex EVO<sup>®</sup>/ EVO<sup>®</sup> II Portable Ultrasound User Guide*.
- 2 Once the EVO<sup>®</sup> is connected to the wireless network, enable File Sharing.

| WIFI         |             |       |                 |   |
|--------------|-------------|-------|-----------------|---|
| win          | 🗢 of        | • wn  | Direct          |   |
| Networks     | a Ingalis C | ale-1 | -               |   |
| Passphrase   | wifipwd     |       |                 |   |
|              | Conne       | et    | - 0             |   |
| Status       |             |       | Set File Sharin | - |
| IP Address   | 10.0.0.18   |       | Set The Sharn   |   |
| EVOStream ** | Dri /       | o or  |                 |   |
| File Sharing | an 💿        | or    |                 |   |
| Hostname     | 1990        |       |                 |   |
| Usemame      | evo         |       | me              |   |
| Password     | eve:        |       |                 |   |

## **From Your Computer**

Once wireless is enabled on your EVO<sup>®</sup>/EVO<sup>®</sup> II, you'll be able to see it from your PC. Access it by mapping a drive to the device.

- 1 On your PC, go to Computer > Map Network Drive [right-click on Computer and select Map Network Drive].
- 2 Fill in folder as \\<ip address>\data, using the IP address of the EVO<sup>®</sup>/EVO<sup>®</sup> II. For example: \\10.3.2.117\data
- **3** Select **Connect using different credentials**; click **Finish**.

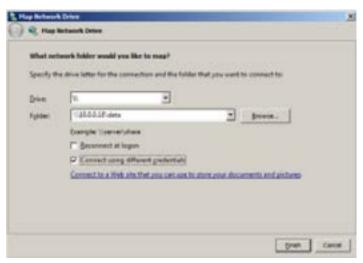

4 You'll be prompted to authenticate to the EVO<sup>®</sup>/EVO<sup>®</sup> II. Log in with the WiFi username and password. Below we show the defaults. Click **OK** and the drive will display the directories on the EVO<sup>®</sup>/EVO<sup>®</sup> II where images and cineloops are stored.

|   | ork Password<br>seward to connect to: 10.0.0.18 |  |
|---|-------------------------------------------------|--|
| _ | evo\.evo                                        |  |
|   |                                                 |  |
| - | Domain: evo                                     |  |

5 The drive will appear with directories as shown.

**NOTE** If your windows explorer settings are set to display hidden folders, you may see additional folders.

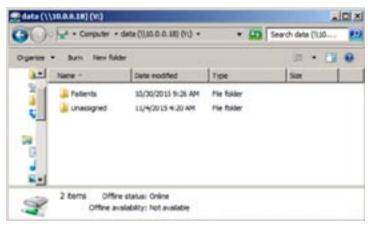

## EVOStream—Sharing Live Images

EVOStream lets you share the live video feed to an iOS<sup>®</sup> or Android<sup>™</sup> device.

There are two ways of connecting to an EVO<sup>®</sup>/ EVO<sup>®</sup> II from your wireless device.

- Configure your phone and EVO<sup>®</sup>/EVO<sup>®</sup> II to connect to the same WiFi network
- Or configure the EVO<sup>®</sup>/EVO<sup>®</sup> II to supply its own WiFi [WiFi Direct] and have your device connect to that network.

Sample view on an iPad<sup>®</sup>

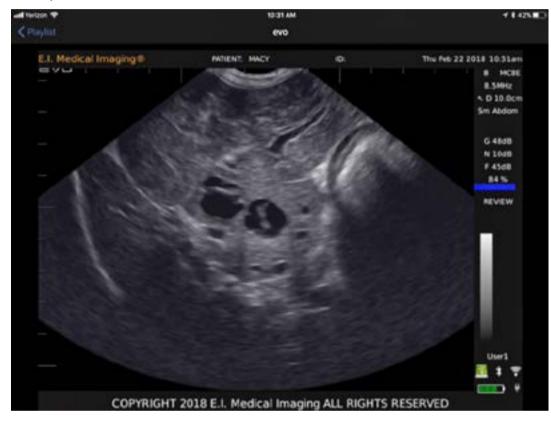

## **Connecting Over WiFi Direct**

- 1 Power on the EVO<sup>®</sup>/ EVO<sup>®</sup> II.
- 2 Enable WiFi.

To access the WiFi settings:

Press the SUPER 🚳 key, SETUP [F2], WiFi [F3]. The WiFi dialog will appear...

| WIFI             |           |             |          |  |  |
|------------------|-----------|-------------|----------|--|--|
| win              | 🔘 ari     | 🔘 wiri      | O Direct |  |  |
| 5510             | Evo       |             |          |  |  |
| Passphrase       | Galileo1  |             |          |  |  |
| Auto Reconnect   | 01 (      | • or        |          |  |  |
| Activate Network |           |             |          |  |  |
| Status           |           |             |          |  |  |
| IP Address       | 192.168.0 | .1          |          |  |  |
| EV05tream T      | On Car    | 0 of        |          |  |  |
| File Sharing     | n 🧰       | <b>O</b> 01 |          |  |  |
|                  | evo       |             |          |  |  |
|                  |           |             |          |  |  |
|                  | 610       |             |          |  |  |
| Gen              | Series a  | -           |          |  |  |

You can also click on the WiFi icon in the status panel: tap on the touch pad to launch the WiFi dialog.

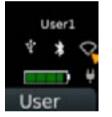

- **3** By default, **WiFi** is disabled; click **ON** to enable.
- 4 In the WiFi dialog, select the Direct radio button on the first line. This will auto-populate the SSDI with EVO®/EVO® II and the passphrase Galileo1. These are default values that you may change if you want customize your network [for example, if you don't want other people to connect to your EVO®/EVO® II®, you may want to select a different password, or if you have multiple EVO®/EVO® IIs, you may each give them a different SSID], but you don't need to.
- 5 Click the Activate Network button. The status line should change to Connected.
- 6 Set **Streaming** to **On** to enable video streaming.
- 7 At this point your EVO<sup>®</sup>/EVO<sup>®</sup> II is configured to stream over WiFi Direct.

## Configuring iPhone® or iPad®

Download **EVOStream<sup>™</sup> App** from *Apple iTunes*.

- 1. Click Settings on your iPhone<sup>®</sup> or iPad<sup>®</sup>.
- 2. Select WiFi; this should bring up a list of networks.
- 3. You should see EVO<sup>®</sup> [unless you changed the SSID in step 3 above] from that list. Select it.
- 4. You'll be prompted for the network passphrase [Galileo1, unless changed]. Once you have entered the correct passphrase, your iPhone<sup>®</sup> or iPad<sup>®</sup> should connect to the EVO<sup>®</sup>/ EVO<sup>®</sup> II network. Exit Settings.
- 5. Launch the **EVOStream App**.
- 6. It should auto-detect the unit and start display the video stream from the EVO<sup>®</sup>/ EVO<sup>®</sup> II.

## **Configuring an Android**<sup>™</sup> **Device**

Download **EVOStream<sup>™</sup> App** from *Google Play*.

- 1. Click the **Settings** icon on your Android device.
- 2. Select WiFi; this should bring up a list of networks.
- 3. You should see **EVO**<sup>®</sup> [unless you changed the SSID in step 3 above] from that list. Select it.
- 4. You'll be prompted for the network passphrase [Galileo1, unless changed]. Once you have entered the correct passphrase, your Android<sup>™</sup> device should connect to the EVO<sup>®</sup>/EVO<sup>®</sup> II network. Exit Settings.
- 5. Launch the **EVOStream App**.
- 6. It should auto-detect the unit and start display the video stream from the EVO<sup>®</sup>/ EVO<sup>®</sup> II.

# **Enabling Bluetooth**

The EVO<sup>®</sup> uses Bluetooth

- to work with Bluetooth RFID readers
- for remote control

To access the Bluetooth settings, press: SUPER (1) key, F2 [SETUP], F2 [BLUETOOTH].

You can also click on the **Bluetooth icon** in the status panel; just tap on the touch pad to launch the Bluetooth dialog.

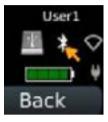

# The Bluetooth dialog opens...

| BLUETOOTH         |                      |
|-------------------|----------------------|
| Bluetooth:        | On OF                |
|                   | Scan for Remotes     |
| Remotes:          | : D04F7E0382E4       |
|                   | Connect Remote       |
| 5                 | can for RFID Readers |
| RFID Devices:     | 1                    |
|                   | Connect RFID         |
| Assign Key Up     | DepthPlus            |
| Assign Key Down   | DepthMinus           |
| Assign Key Left   | GainMinus            |
| Assign Key Right  | GainPlus             |
| Assign Key Freeze | Freeze               |
| Assign Key Record | Record               |
| Assign Key Save   | Save                 |
| Assign Key Select | Select               |

# **RFID Support**

The EVO<sup>®</sup>/EVO<sup>®</sup> II supports the following RFID string formats: ISO, Hex and Decimal 2.

| Bluetooth                   | By default, Bluetooth is disabled.<br>Turn it on here. Bluetooth will<br>continue to be enabled after a<br>system reboot.                                                                                 |
|-----------------------------|----------------------------------------------------------------------------------------------------|
| Scan for<br>Remotes         | Click this to initiate a search for remote devices.                                                                                                    |
| Remotes                     | Available remote devices are list-<br>ed here. Select the one you want<br>to use.                                                                                                    |
| Connect<br>Remote           | Click this to establish a connec-<br>tion between the EVO <sup>®</sup> /EVO <sup>®</sup> II<br>and the selected device.                                                                                   |
| Scan for<br>RFID<br>Readers | Click this to initiate a search for RFID Readers.                                                                                                    |
| RFID<br>Devices             | Available RFID Readers are listed here. Select the one you want to use.                                                                                                    |
| Connect<br>RFID             | Click this to establish a connec-<br>tion between the EVO <sup>®</sup> /EVO <sup>®</sup> II<br>and the selected RFID reader.                                                                              |
| Assign<br>Key               | All remote keys can be reas-<br>signed to work as any key on the<br>EVO <sup>®</sup> /EVO <sup>®</sup> II. Select the key you<br>want to reassign from the list,<br>then physically press the new<br>key. |

# FOR ADDITIONAL HELP...

Contact us at **866-365-6596** from 8-5 pm [MT] or at <u>https://www.eimedical.com/support</u>.

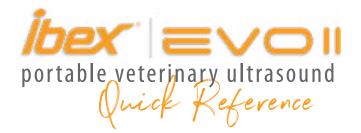

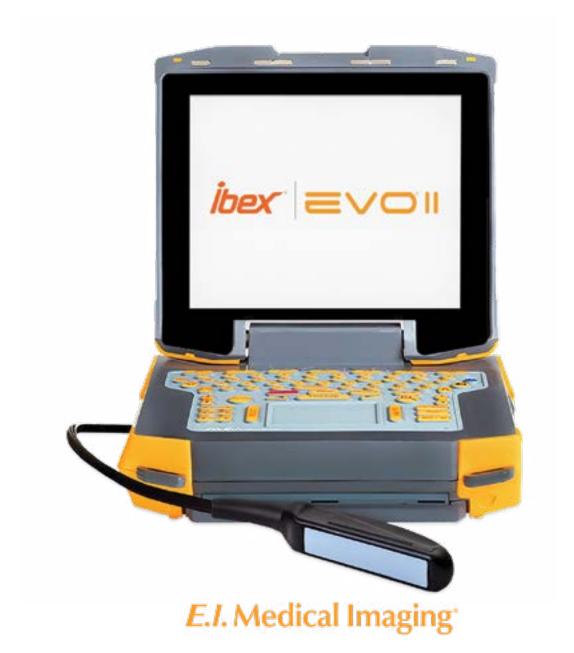

# **IMPORTANT**

Thank you for purchasing the new EVO<sup>®</sup> II! We know you're going to love it, and it's important to us that you know we are here for you.

Our main office and service department can be reached at 1-866-365-6596 from 8-5MT.

This *Quick Reference* will get you off on the right foot, and the comprehensive, detailed owner's manual can be found in PDF format on the USB thumb drive in the back door of your ultrasound.

Please visit our website at <u>https://www.eimedical.com</u> to find more great resources, including the <u>EVO/EVO II User Manual</u>.

# **TABLE OF CONTENTS**

| Important                                                   | ii  |
|-------------------------------------------------------------|-----|
| Table Of Contents                                           | iii |
| Getting To Know Your EVO <sup>®</sup> / EVO <sup>®</sup> II | 1   |
| Physical Interfaces                                         | 1   |
| Installing The Battery                                      | 2   |
| Attaching Transducers                                       | 3   |
| Charging The Battery                                        | 3   |
| Powering The System On                                      | 3   |
| interacting With EVO <sup>®</sup> / EVO <sup>®</sup> II     | 4   |
| Side Keyboard                                               | 6   |
| Screen Layout                                               | 7   |
| On-Screen Menus                                             | 9   |
| Home Menu                                                   | 9   |
| Super Menu                                                  | 9   |
| On-Board Help                                               | 10  |
| Training                                                    | 10  |
| Miscellaneous Options Menu                                  | 11  |
| Customizing Annotations                                     | 12  |
| Performing a Factory Reset                                  | 12  |
| Performing a Software Update                                | 12  |
| Starting An Exam                                            | 13  |
| Selecting Existing Patient                                  | 13  |
| Choosing Exam Type                                          | 14  |
| Adjusting the Image                                         | 14  |
| Ending Patient Exam                                         | 17  |
| Repro Workflow                                              | 18  |
| Managing Images                                             | 19  |
| Saving Images and Cineloops                                 | 19  |
| Recalling Images and Cineloops                              | 22  |
| Deleting Images                                             | 22  |

| Taking Distance Measurements23                       |   |
|------------------------------------------------------|---|
| Applying A Gestation Table To A Linear Measurement23 |   |
| Taking Area Measurements23                           |   |
| Adding Text Labels to Images 24                      |   |
| NAVIGATING THE REVIEW MENU 25                        | 1 |
| Reporting Images 25                                  |   |
| Recalling Saved Images and Cineloops 25              | , |
| Renaming Images 26                                   |   |
| Deleting Images 26                                   |   |
| Exporting Images 27                                  | , |
| File Sharing28                                       | • |
| Setting Up the EVO®/EVO® II 28                       |   |
| From Your Computer 28                                |   |
| EVOStream—Sharing Live Images 30                     | I |
| Connecting Over WiFi Direct 31                       |   |
| Configuring iPhone® or iPad® 32                      |   |
| Configuring an Android™ Device 32                    |   |
| Enabling Bluetooth 33                                |   |
| RFID Support 33                                      |   |
| For ADDITIONAL Help 34                               | • |

# **GETTING TO KNOW YOUR EVO® / EVO® ||**

Please read all the instructions and warnings found in the *Ibex EVO®/ EVO®II Portable Ultrasound User Guide* before using the EVO®/ EVO® II Portable Ultrasound system. The digital version of the *User Guide* is pre-loaded on the included USB memory stick included with your EVO®/EVO® II system.

## **Physical Interfaces**

The EVO<sup>®</sup>/EVO<sup>®</sup> II has four inputs:

- Use the 84-pin female interface to connect the transducers.
- Use the 8-pin male interface to connect either the headset or the DC power input.

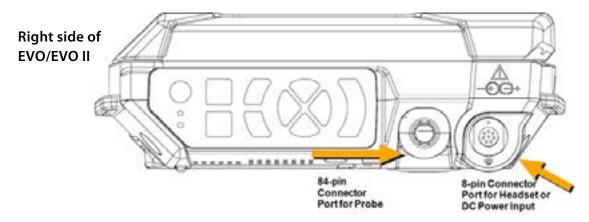

Two USB ports. USB supports storage and peripherals—there is no charging capability.

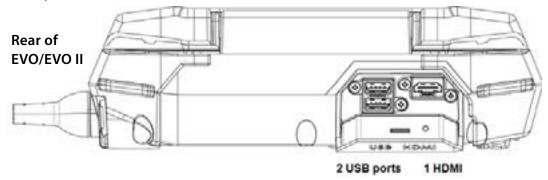

#### **Installing The Battery**

The EVO<sup>®</sup>/EVO<sup>®</sup> II system houses the battery in a water-resistant system access compartment. To seal the compartment:

1 Slide the silver latch to the right and lift the handle which extends over the edge of the EVO<sup>®</sup>/EVO<sup>®</sup> II.

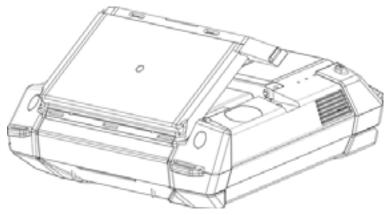

- 2 Remove the cover
- Insert the new battery pack by angling it into the compartment; aligning the spade connector on the EVO<sup>®</sup>/EVO<sup>®</sup> II with the slots on the battery, ensuring connection.
- 4 Angle the battery door to panel tabs with the metal strip.

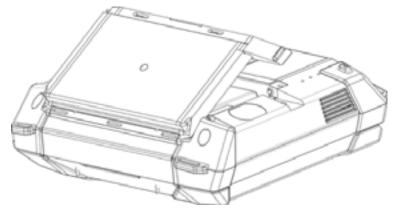

- 5 Slide the metal latch towards the left until it clicks into the locked position.
- 6 Close the panel until it clicks into the locked position.

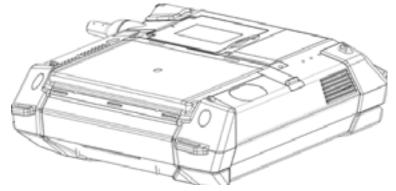

# **Attaching Transducers**

To attach a transducer:

- 1 Lift the probe cover latch to open position.
- 2 Align the metal engagement rods with the metal slots on the system side of the female connector.
- 3 Press the connector in place to seat.

**CAUTION** It is **CRITICAL** to **POWER-OFF** or **FREEZE** the scanner before changing the transducer. Failure to do so may cause unexpected behavior.

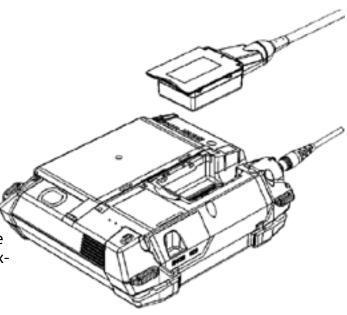

# **Charging The Battery**

To charge the battery:

- 1 Ensure that the battery is installed in the system. [If it is not already installed, see the instructions for installing the battery in the *lbex EVO®/EVO® II Portable Ultrasound User Guide*]. Slide the latch to the lock position to ensure the system access door is properly sealed.
- 2 Connect the AC adapter to the EVO<sup>®</sup>/EVO<sup>®</sup> II system by aligning the red dot on the connector.
- <sup>3</sup> Plug the adapter into a 100-240 VAC outlet.

During the charge cycle the yellow light illuminates indicating the charging process is underway. As the battery reaches its full charge, the light switches off which indicates the battery is at full charge.

The total charge time will range between 120 and 180 minutes from a totally drained battery to a fully charged battery.

**NOTE** Do **NOT** use the AC adapter during outdoor operation.

# **Powering The System On**

The power button is located on the side keyboard, so it is conveniently accessed when the monitor is open or closed.

Press the green power button to power on the EVO<sup>®</sup>/EVO<sup>®</sup> II.

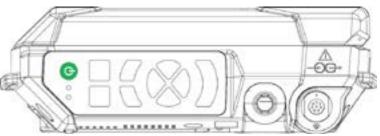

When used near an outlet, the EVO<sup>®</sup>/EVO<sup>®</sup> II system can be powered directly [with or without the internal Li-Ion battery pack installed] by the external power supply/ battery charger. It may also be used outdoors [unsheltered locations] as an internally powered system with a charged internal Li-Ion battery pack.

# INTERACTING WITH EVO®/ EVO® II

|   |                 | F1 F2 F3 F4 F5 F8 F7<br>1 2 3 4 5 6 7 8 8 0<br>0 W E R T Y U 1 0 P 0<br>A S D F G H U K L C<br>FREEZE V B N M A<br>FREEZE P Q Y<br>NTD FREEZE P Q Y<br>BB N D F G H U K L C<br>FREEZE P Q H<br>BB N M<br>A S D F G H U K L C<br>FREEZE P Q H<br>BB N M<br>A S D F G H U K L C<br>FREEZE P Q H<br>BB N M<br>A S D F G H U K L C<br>FREEZE P Q H<br>BB N M |
|---|-----------------|----------------------------------------------------------------------------------------------------|
| 1 | Fuction<br>Keys | The <b>FUNCTION keys</b> [F1, F2 etc] coordinate with the on screen menu keys. For example, on the home screen, <b>F1</b> is <b>Exam Type</b> .                                                                                                    |
| 2 | Super Key       | Press the SUPER key to return the system to Active Scan Mode.<br>Press the SUPER key to return to the Home Menu.<br>Pressing the SUPER key from B mode enters the SUPER Menu.                                                                                                    |
| 3 | Help<br>⑦       | Use the HELP key to get help on keys and dialogs on the EVO <sup>®</sup> / EVO <sup>®</sup> II.                                                                                                    |
|   | •               | To view help for a key, press the <b>HELP</b> key, then press the <b>key</b> you want help for. To view the help for a dialog, first view the <b>dialog</b> , then press <b>HELP</b> .                                                                                                    |
| 4 | Full Screen     | Press the <b>FULL SCREEN</b> Key to enlarge the image to the edges of the screen. Status indicators and labels visible in normal view do not appear in <b>Full Screen</b> .                                                                                                    |
| 5 | Annotate<br>A   | Use the ANNOTATE key to add labels to an image, access special characters, and use annotation labels as file names. See "Using Annotation Labels as File Names" p. 20, See "Adding Text to Saved Images" p. 24                                                                                                    |
| 6 | Record          | Press the <b>RECORD</b> key to <b>begin recording</b> what you see on the screen.<br>By default, recordings are saved with automatic names in a directory for the patient. <i>See "Recording and Saving Cineloops" p. 21</i>                                                                                                    |

The remaining buttons are listed alphabetically.

| Up/Down            | Use the <b>UP/DOWN</b> arrows to <b>move the cursor</b> on the screen.<br>This is particularly useful when entering text into dialogs.                                                                                                    |
|--------------------|----------------------------------------------------------------------------------------------------|
| Enter              | Press the <b>ENTER</b> key to <b>commit information entered into a field</b> .<br>For example, as you fill in the name, ID and other information for a<br>patient, you can press <b>ENTER</b> to commit the information and move<br>to the next field. |
| Far<br>Far         | The <b>FAR</b> arrows are used to <b>make adjustments</b> to the electronic amplification of the echoes in the image area that are farthest away [far field] from the transducer.                                                                      |
| Freeze<br>FREEZE   | Press the FREEZE key to freeze and unfreeze the active image on the screen. Freeze keys are also located on select probes.                                                                                                    |
| Gain               | Press the GAIN key to adjust the overall gain up or down. See "Gain" p. 15                                                                                                    |
| Left/Right         | The LEFT/RIGHT arrow keys are located on either side of the FREEZE key. Use the arrow keys to move the cursor horizontally. This is useful when navigating through dialogs.                                                                            |
| Near               | Press NEAR key to adjust near gain. See "Gain" p. 15                                                                                                    |
| Patient<br>PATIENT | Press the <b>PATIENT</b> key to search for patients and create new patient records. See "Starting An Exam" p. 13                                                                                                    |
| Review<br>REVIEW   | Use the <b>REVIEW</b> key to view saved images/loops. See "Recalling<br>Saved Images and Cineloops" p. 25                                                                                                    |
| Save<br>SAVE       | Use the <b>SAVE</b> key to save images to the EVO <sup>®</sup> /EVO <sup>®</sup> II's local storage.<br>By default, images are saved with automatic names in a directory for<br>the current patient. <i>See "Saving Images" p. 20</i>                  |
| Select<br>SELECT   | Use the <b>SELECT</b> key when in <b>caliper mode to set the measurements</b> .                                                                                                    |
| Space<br>SPACE     | Use the <b>SPACE</b> key to <b>enter a space</b> between words when entering text into dialog fields.                                                                                                    |
| Zoom<br>Q          | Press the <b>ZOOM</b> key to <b>enlarge the image</b> . To exit zoom, press the <b>ZOOM</b> key again, or press the <b>SUPER</b> key.                                                                                                    |

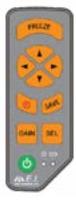

# **SIDE KEYBOARD**

When operating the EVO<sup>®</sup>/EVO<sup>®</sup> II with the LCD monitor closed, use the side keyboard buttons to access and navigate the scanner's menus.

| FREEZE        | Press the <b>FREEZE</b> key to freeze and unfreeze the active image on the screen. There are also freeze keys located on selected probes.                                                                                                |
|---------------|----------------------------------------------------------------------------------------------------|
| RECORD        | Press the <b>RECORD</b> key to begin recording what you see on the screen.                                                                                                    |
|               | By default, the recording is saved with an automatic name in a direc-<br>tory for the patient. <i>See "Recording and Saving Cineloops" p. 21</i>                                                                                         |
| SAVE<br>Save  | Use the <b>SAVE</b> key to save images to the EVO <sup>®</sup> /EVO <sup>®</sup> II's local storage.<br>By default, images are saved with an automatic names in a directory<br>for the current patient. <i>See "Saving Images" p. 20</i> |
| GAIN          | Press the GAIN key from an active scan to open the gain settings slider controls.                                                                                                    |
|               | In any text entry fields, pressing <b>GAIN</b> displays the on-screen key-<br>board. This allows access to both upper and lower case characters,<br>along with numerals and special characters. <i>See "Gain" p. 15</i>                  |
| SEL<br>SELECT | Pressing the SEL [SELECT] button activates the on-screen menus.<br>See "On-Screen Menus" p. 9                                                                                                    |

# **SCREEN LAYOUT**

The home screen of the EVO®/ EVO® II

| . Medical Imaging ® | PATIENT  | iD,     | Mon jul 20 2015 1 | 2:08am |
|---------------------|----------|---------|-------------------|--------|
|                     |          |         |                   | L6-8   |
|                     |          |         |                   | omitu  |
|                     |          |         |                   | 10.0cm |
|                     |          |         | 75                | Necus  |
|                     |          |         |                   | 2148   |
|                     |          |         | N                 | 2541 - |
|                     |          |         |                   | 6768   |
| 5 -                 |          |         |                   |        |
|                     |          |         |                   |        |
|                     |          |         |                   |        |
|                     |          |         |                   |        |
|                     |          |         |                   |        |
|                     |          |         |                   |        |
|                     |          |         |                   |        |
|                     |          |         |                   |        |
|                     |          |         |                   | ser1   |
|                     |          |         | 4                 | * 0    |
|                     |          |         |                   |        |
| xam Type Direction  | Dual Fre | iq Scan | Gain Use          |        |
| t t                 | +        |         |                   |        |
| F1 F2               | F3       |         |                   |        |

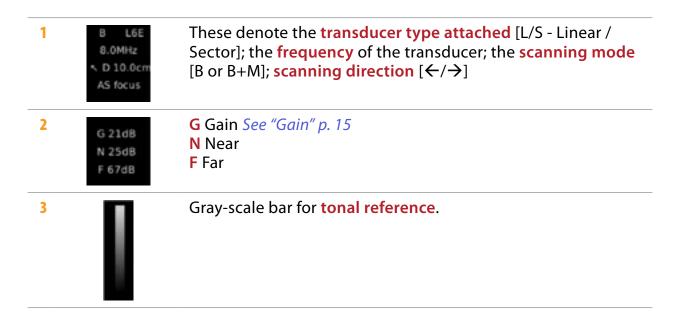

| 4 | User1 | User1             | User1      | Default name [can be configured as a custom name]                                                                                   |
|---|-------|-------------------|------------|----------------------------------------------------------------------------------------------------|
|   |       | USB Status        | $\Psi$     | No memory stick                                                                                                    |
|   |       |                   |            | At least 1 USB port has a memory stick                                                                                              |
|   |       | Bluetooth         | *          | Bluetooth disabled                                                                                                    |
|   |       |                   | (*         | Bluetooth enabled                                                                                                    |
|   |       |                   | -          | Bluetooth connected                                                                                                    |
|   |       | WiFi              | $\Diamond$ | WiFi off [default]                                                                                                    |
|   |       |                   | ([t+       | WiFi enabled [gray]                                                                                                    |
|   |       |                   | ((1•       | WiFi connected [white]                                                                                                    |
|   |       | Battery           |            | 4 green bars = full charge<br>1 yellow bar = ¼ charge or less                                                                       |
|   |       | AC Power          | ¥          | Unit is plugged into AC power                                                                                                    |
| 5 | •     | Transmit<br>Focus | 2          | This appears on the side of the scan<br>area to indicate the focal region. Adjust<br>the focus position with the up/down<br>button. |

**NOTE** Menu navigation functions differently when using the video headset, since the monitor is off. Use the side keyboard buttons to perform scanning operations.

# **ON-SCREEN MENUS**

Use the on-screen menus to navigate and execute scanning operations and system functions. Menus can be accessed using the F keys or the touchpad.

Home Menu

This is the default menu that appears on the screen.

Exam Type Direction Dual Freq Scan Gain Back

**Exam type** [F1] Various system presets with optimal settings for a specific exam type; for example, *Equine Repro*. Some exam types incorporate *Extended View* for best performance.

**Direction** [F2] Set the scan direction. Arrow points to the direction of the leading edge of the probe. Rotates in 90°. Default is top left.

Dual [F3] Compare a live view to a frozen or recalled image

Freq Frequency cycles through the available frequencies for a specific transducer

Scan Displays the scan options. For more information, see *B-Mode Scan Options* in the *Ibex EVO®/EVO® II Portable Ultrasound User Guide* 

Gain Displays the gain options. See "Gain" p. 15

**User** Select the user you'd like to work as. For more information, *See "Customizing User Presets" p. 12*; also "Setting User Presets" in the Ibex EVO®/EVO® II Portable Ultrasound User Guide.

#### Super Menu

Press the 🔘 to display the SUPER MENU.

| Option S | etup Gi | ide | Training | Back |
|----------|---------|-----|----------|------|
|----------|---------|-----|----------|------|

#### Option

Video Audio Misc Back

**Video** See Adjusting Video Settings in the Ibex EVO®/EVO® II Portable Ultrasound User Guide.

Audio See Adjusting Audio Settings in the Ibex EVO<sup>®</sup>/EVO<sup>®</sup> II Portable Ultrasound User Guide.

**Misc** See Adjusting Misc Options in the Ibex EVO<sup>®</sup>/EVO<sup>®</sup> II Portable Ultrasound User Guide.

Back Press F6 to go back to the Home menu.

#### Setup

**USB** see Saving Files to a USB Memory Stick in the Ibex EVO®/EVO® II Portable Ultrasound User Guide.

**Bluetooth** see Enabling Bluetooth in the Ibex EVO®/EVO® II Portable Ultrasound User Guide.

WiFi see Enabling WiFi in the Ibex EVO<sup>®</sup>/EVO<sup>®</sup> II Portable Ultrasound User Guide.

#### **System**

**Clock** See Setting Day and Time in the Ibex EVO<sup>®</sup>/EVO<sup>®</sup> II Portable Ultrasound User Guide.

Reset Return the selected user to defaults.

**Info** Information about the software. For details, see *Identifying System Firmware Version* in the *Ibex EVO*<sup>®</sup>/*EVO*<sup>®</sup> *II Portable Ultrasound User Guide*.

**Setup** Change the clinic name and the host name.

Unlock Enable features that are ordered separately.

**Export Logs** Used by service technicians

**User** Name/rename users and assign user presets. For more information, *See "Customizing User Presets" p. 12*; also '*Renaming User Presets"* in the *Ibex EVO*<sup>®</sup>/*EVO*<sup>®</sup> *II Portable Ultrasound User Guide*.

**Annotations** Set labels. *See "Using Annotation Labels as File Names" p. 20 and See "Adding Text Labels to Images" p. 24* 

Back Press F6 to go back.

#### Guide

Places a needle guide [red line] on the screen for use with ultrasound-guided aspirates. Left and right arrows are used to adjust the location of the line, and up and down arrows adjust the angle of the line.

# **ON-BOARD HELP**

Use the Help Key 🙆 to get help on keys and dialogs on the EVO<sup>®</sup>/EVO<sup>®</sup> II.

To view help for a specifie key, press the Help key, then press the key you want to know about.

For example, to view help for the fullscreen key, press @ then 🗾

To view help for a dialog, first view the dialog, then press Help.

For example, to learn about the WiFi dialog, open the WiFi dialog [SUPER key <sup>(1)</sup>, F2, F3] then press <sup>(1)</sup>.

#### Training

Training videos may be available on your EVO<sup>®</sup>/EVO<sup>®</sup> II depending on the device and configuration.

To access, press **SUPER** key (1), then **F6** [Training].

# **MISCELLANEOUS OPTIONS MENU**

**Initial Customizations** 

To customize your ultrasound, access the **Miscellaneous Options Menu** by pressing the **SUPER** key > F1 OPTION > F3 MISC.

Grid choose from the following display grid options:

- 1cm tick marks along the side
- 1cm square grid overlaid on the screen [rectangular]
- Circular bullseye [for estimating diameters]
- No measurement reference

Clinic Name the institution name that will appear on all saved images

Saved Loop Length the length of recording taken when the record key is pressed [start/stop indicates the record key is used to start and stop recording for any length of video desired]

Keyboard Backlight how long the keyboard stays illuminated after pressing USE

**Quick Measure** select whether to enable **linear** [distance] or **area** measurements when employing **QUICK STORE** or to turn the feature off *See "Quick Store" p. 20* 

Temperature Units select F [Farenheit] or C [Centigrade]

Distance Units select mm, cm, or inches

Weight Units select kg or lb

Quick Store select ON or OFF See "Quick Store" p. 20

Probe Freeze Disable turns off the FREEZE button on the head of all non-rectal transducers

Calipers Stay Visible allows user to make a reference measurement on-screen that stays visible when the image is unfrozen

**Repro Workflow** sets Repro Workflow to **ON**—when Repro Workflow is on, the regular patient area is not available

**Image Format JPEG** [standard] or **BITMAP** [no metadata]

**Export Format JPEG** [standard photo format] or **DICOM** [compatible with PAC servers, requires software to read]

# Customizing User Presets Press the SUPER key > F2 SETUP > F5 USER.

Assign a name or application to each user. The system has a fluid memory; when a specific user is selected [F7 on the home screen] the EVO<sup>®</sup>/EVO<sup>®</sup> II will remember the last settings employed. This way different users can select their own name and make changes to the settings without interfering with others' preferences.

## **Customizing Annotations**

#### Press the **SUPER** key > **F2 SETUP** > **F6 ANNOTATIONS**.

Create lists of quick annotations or deselects lists that don't apply—this helps minimize button presses for accessing your preferred annotations [see section on annotations]'

#### **Performing a Factory Reset**

To reset the settings to factory defaults, press the **SUPER** key > **F2 SETUP** > **F4 SYSTEM** > **F2 RESET**. The dialog box that opens up offers three options:

- Reset the user you are on so as not to change the other users' settings
- Reset all to restore all factory defaults across users
- Reset system to wipe memory, settings, and storage

#### Performing a Software Update

Please visit https://www.eimedical.com/firmware-evo for download and installation instructions.

# **STARTING AN EXAM**

**Creating New Patient** 

1 Press **PATIENT** button **PATIENT** to display **Patient Search Screen**.

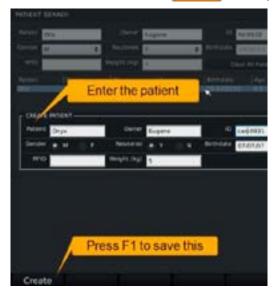

Press F3 to display the Create Patient dialog.
Use the up/down key to move from field to field.

To enter special characters, press the ANNOTATE key A.

The on screen keyboard will appear. To exit this keyboard and continue editing, use the OK button displayed on the keyboard.

**3** Press **F1** [Create] to save the new patient record.

When you leave the patient creation screen, an exam will start for the new patient. The PID and TAG information displays at the top of the screen.

## **Selecting Existing Patient**

- 1 Press the **PATIENT** button **PATIENT** to display the **Patient Search Screen**.
- 2 Move from field to field using the up/down here 2 key. Fill in fields with search criteria.
- 3 Select correct patient from search results by double-tapping on the touch pad. You will be returned to Exam Mode for the patient selected.

# **Choosing Exam Type**

From the home screen, press F1 for Exam Type.

Select the **F** key that corresponds to the desired imaging application.

The selected exam type will appear toward the upper right of the screen.

## Adjusting the Image

#### Depth

The **DEPTH** key is located toward the left of the keyboard.

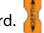

Press the **UP** arrow to move the field of view up [decrease the total depth displayed on the screen] and the **DOWN** arrow to move the field of view down [increase the total depth displayed].

#### Frequency

On the home screen, **F4** corresponds to **Frequency Control**, and pressing it toggles the frequency through various settings for the transducer that is attached.

The frequency is displayed toward the upper right of the screen.

Use lower frequencies to penetrate to deeper structures and higher frequencies to achieve higher resolution of shallower structures.

## Dual Imaging

**DUAL** is a split-screen feature that allows the user to compare side-by-side images.

To begin, press F3 for DUAL from the home screen. The yellow bar at the bottom of the scan screen on the left indicates that the left side is active.

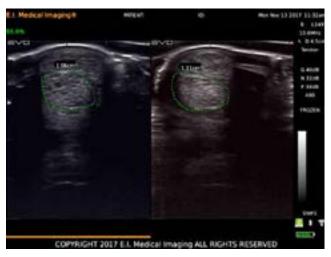

Freeze a live image or press F3 to enter the review menu and select a stored image. Press F1 for SIDE to change the active side to the right and follow the same steps to retrieve a stored image or create a new one.

Pressing **SAVE** from **DUAL** mode will store a screenshot, including both images.

## Gain

Manipulate images by adjusting the **GAIN** settings. Gain controls compensate for the reduction in sound amplitude as it travels into tissue. Gain controls can intensify the returning signals and display images brighter and more visible on the screen.

Adjust the gain for the near field [higher], far field [lower], or the entire field [overall gain]. Excessive increase in gain will add noise to the image.

For optimal diagnostic images, adjust Gain to produce uniform gray scale responses.

To view all gain settings, press **Gain** [F6] from the home menu.

| To adjust the overall gain, use the <b>GAIN</b> key to increase/decrease the brightness of the entire field.                                                                                                    |
|----------------------------------------------------------------------------------------------------|
| The <b>NEAR</b> gain control is used to lighten or darken the intensity of the echoes in the near field of the image [the area closest to the transducer].                                                                                                 |
| The FAR gain control is used to make adjustments to the electronic amplification of the echoes in the image area farthest [far field] from the transducer.                                                                                                 |
| <b>TGC</b> refers to the time taken for an echo to travel from the transduc-<br>er to the target area. As the ultrasound signal travels further into the<br>tissue, more and more of its energy is absorbed causing the echoes<br>to decrease in strength. |
| At greater depths, the <b>TGC</b> needs to be set at a higher setting.                                                                                                    |
| At a short distance, for example near the skin line, there is more energy level available and therefore the <b>TGC</b> can be run at nearly a minimum setting.                                                                                             |
|                                                                                                    |

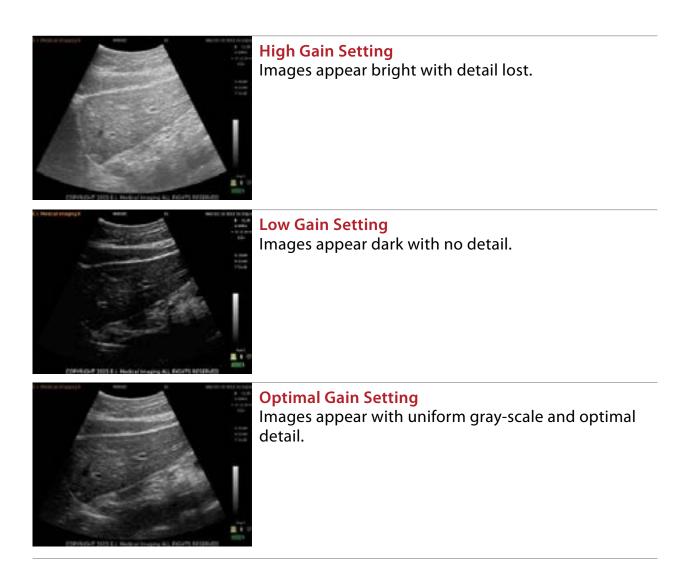

## Using Auto GAIN

The Auto Gain feature allows the system to automatically adjust gain settings for optimal image quality. Auto Gain calculates the optimal gain values based on tissue composition.

To use the Auto Gain feature, select the AUTO 😁 button in the Gain Settings

dialog, and then press **SELECT SELECT** to apply.

## Focal Zone

Control areas of focus within an image by adjusting the focal zone. The default area of focus is the center section of the image.

By pressing the UP/DOWN hey, specific focal zone control is enabled.

A white arrow will appear on the left side of the image indicating the area of the image with highlighted focus.

Use the UP/DOWN 📩 key to change the targeted focal area.

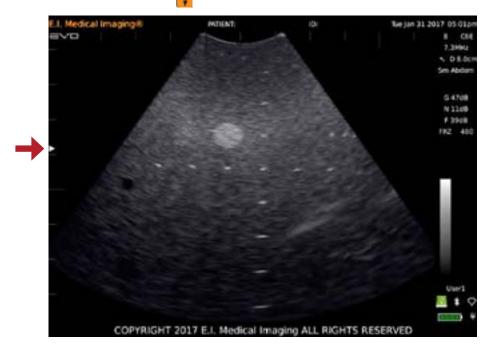

## Scan Menu

The **SCAN MENU** contains advanced imaging settings. Contact your sales rep or customer service for assistance with these settings.

# **ENDING PATIENT EXAM**

To complete an exam, press the **PATIENT** key.

Once in the patient menu, press F2, which corresponds to END EXAM—select YES when asked to confirm.

The system will return to the home screen with no patient selected.

# **REPRO WORKFLOW**

Access Misc Options—press SUPER <sup>(IIII)</sup> key, F1 [Options], F3 [Misc] and set Repro Workflow to ON. When Repro Workflow is on, the regular patient area is not available.

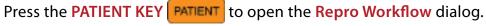

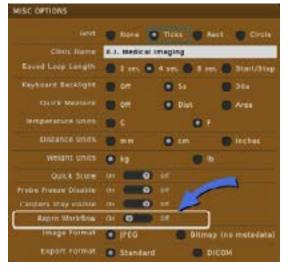

While **Repro Workflow** is enabled and images are saved to folders with names using the values set in the **Repro Workflow Setup**.

- The scan session becomes the folder name in the patient folder.
- The animal ID becomes part of the label.
- The dialog does not let you reuse an animal ID.

To access the **Repro Workflow Setup**, press **F6** while the workflow dialog is open.

In the **Repro Workflow Setup**, you can rename the hotkey definitions. Default settings below...

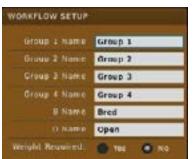

Once the **Animal ID** is entered and you are scanning, the **1**, **2**, **3**, **4**, **B**, **and O keys** will save an image with this name: **AnimalID\_hotkey definition\_image number.jpg** 

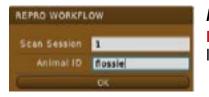

#### RFID

**RFID**, if used, opens the workflow dialog and populates the label the **Animal ID** with the **RFID tag#**.

# MANAGING IMAGES

#### **Freezing Images**

The EVO<sup>®</sup>/ EVO<sup>®</sup> II allows you to freeze any active image for further analysis.

Press the **FREEZE** key on either keyboard to:

- Take measurements of images and loops.
- Review images frame by frame using the left and right arrow keys or the touch pad.
- Use the right and left arrows [on either side of the FREEZE key] to step through a cineloop when frozen.
- Press Start and Set End to trim a video.

Probes with a freeze button give the added ability to:

- Freeze images without going to the scanner by pressing and releasing the button once.
- Store images without going to the scanner by holding the freeze button for two seconds from a frozen image.

## **Saving Images and Cineloops**

When you save an image/cineloop, the system captures and stores the following information in the file:

- The patient name and ID
- The timestamp
- The voice memo
- Probe
- Everything displayed

The system saves images as jpegs [.jpg] and cineloops as AVIs [.avi] file format.

The system assigns a default file name based on the following convention:

| Year    | Month              | Day     | Hour    | Minutes | Seconds |
|---------|--------------------|---------|---------|---------|---------|
| 4-digit | alpha abbreviation | 2-digit | 2-digit | 2-digit | 2-digit |

Example: 2015Oct16-15.43.47.JPG

#### **Quick Store**

When **Quick Store** is **ON**, images and recordings are saved to the EVO<sup>®</sup>/EVO<sup>®</sup> II's local storage and named automatically. If a patient has been selected, images are saved to a directory for the patient. If no patient name has been entered, the image is saved in the **Unassigned** directory.

By default, **Quick Store** is **ON**.

- If you have added annotations, they will be saved with the image.
- By default, the image is saved with an automatic name in a directory for the patient.
- If no patient name has been entered, the image is saved in the Unassigned directory.

#### Saving Images

To save images with user-defined names, disable Quick Store.

To disable **Quick Store**:

- 1 Press SUPER, Options [F1], Misc [F3]
- 2 Turn Quick Store OFF.

Now, when you press **SAVE**, you'll be prompted to enter a file name for the image.

When Quick Store is disabled, the Save Dialog will look something like this:

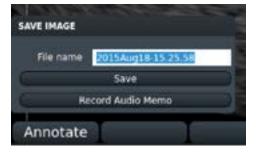

#### Using Annotation Labels as File Names

Save images quickly, using annotation labels in the file names.

- 1 Make sure Quick Store is turned OFF [described above].
- 2 Press **SAVE** to save an image.

When the **Save Dialog** prompts you for a name, press the **ANNOTATE** key. Select the label you want pressing the appropriate function key.

3 The image will be saved with the annotation label name.

If you attempt to save images to the same directory with the same label name, a prompt will appear asking if you want to overwrite or rename the previous image.

Choose **Rename** and you'll be able to save a series, for example: *Uterus1*, *Uterus2*, *Uterus3* and so on.

Press the SUPER () key to return to scanning.

## **Recording and Saving Cineloops**

Press the **RECORD** key to begin recording what you see on the screen; you should see a blinking red circle on the right side of the screen indicating that a recording is in progress. This is a decrementing counter; it indicates the time left until the recording is complete.

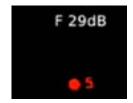

By default, the recording is saved with an automatic name in a directory for the patient.

To save AVI files with user-defined names, disable Quick Store.

To disable **Quick Store**:

- 1 Press SUPER, Options [F1], Misc [F3].
- 2 Turn Quick Store off.

Now, when you press **RECORD**, you'll be prompted to enter a file name for the image.

The length of the recoding is also set under Misc Options.

- 1 Press SUPER, Options [F1], Misc [F3].
- 2 Set Saved Loop Length. You can choose 2 seconds, 4 seconds or 8 seconds.

To record longer loops, choose **Start/Stop**. When this is selected, press **RECORD** to start and stop the recording for whatever length you like.

## **Recalling Images and Cineloops**

You can recall stored images and cineloops for comparison studies. Press the **REVIEW** REVIEW key to bring up the **REVIEW** screen.

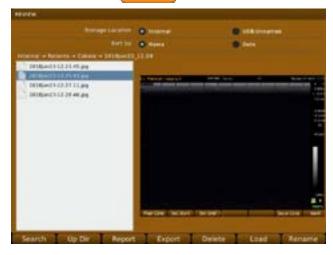

## **Recalling Saved Images and Cineloops**

- 1 To recall saved images, press the **REVIEW** REVIEW key.
- 2 Select the image or cineloop you'd like to view from the list on the left; to change directories press UP DIR **Example 1** from the bottom menu
- 3 Press LOAD Load to view.
- 4 UP DIR moves the search up a folder level. Pressing it repeatedly will result in arrival at the root menu, where you can choose to search the on-board Flash drive or one of two USB drives.

Within the main menu on the onboard drive (and the USB drives if images have been exported to them), there will be a master **PATIENT** folder (for images saved to a specific patient), and a master **UNASSIGNED** folder (for images stored without a patient selected. These are organized by a time/date stamp)

When you view a cineloop, a blue bar on the right indicates progress.

#### **Renaming Images**

- 1 To recall saved images, press the **REVIEW** key.
- 2 Select the image or cineloop you'd like to rename from the list on the left.
- 3 Press RENAME [F1].
- 4 Rename the file and press ENTER.

#### **Deleting Images**

To delete images and <u>cine loops</u> for the system, complete the following:

- 1 Press the **REVIEW** REVIEW key.
- 2 Select the image or cineloop you'd like to delete from the list on the left; to change directories press UP DIR.
- 3 Press Delete [F5]. The system will NOT ask if you want to delete—BE SURE!

# USING MEASUREMENTS [LINEAR, AREA] AND ANNOTATIONS

The EVO<sup>®</sup>/ EVO<sup>®</sup> II auto-calculates distance and area measurements.

#### **Taking Distance Measurements**

To take distance measurements:

- 1 Press CALIPER CALIPER key to freeze the image. Using the touch pad, move the cursor to the location where you want to start measuring. Tap the touch pad to set the start position.
- 2 Move the cursor again and tap the touch pad again to complete a linear measurement. A label will appear at the end of the line indicating the length.

**NOTE** If the labels are too big or small, you can adjust the font size.

Press EDIT [F6], then FONT+ [F1] or FONT- [F2] to make font larger or smaller.

#### **Applying A Gestation Table To A Linear Measurement**

- 1 Press F4 to view TABLE.
- 2 Select the **Species** from the first drop down.
- 3 Select the measurement from the lower drop down. Press ENTER \_\_\_\_\_. The coordinating result (fetal days) will appear below the measurement. NOTE If a measurement table has been selected before measuring, the calculation is automatically applied to the measurement.
- Continue taking measurements by pressing the F2 [DIST] key and repeating steps
   2 and 3 until you are done. Press SAVE swee to save any images.
- 5 Press the CALIPER CALIPER key to return to active scanning.

#### **Taking Area Measurements**

To take area measurements:

- 1 Press the CALIPER (CALIPER) key to freeze the image, and then press the F3 key [AREA] to display the crosshairs on the screen.
- 2 Move the crosshairs to the far boundary of the measurement area, and then press the SELECT set to mark the origin.
- <sup>3</sup> Using the touchpad move the crosshairs in a circular direction and delineate the measurement area until you return to the starting position.
- 4 Press the SELECT sector key to end the measurement and display the size. The text box turns black.
- 5 Continue taking measurements by pressing the F3 [AREA] key and repeating steps 2 and 3 until your done, and then press the FREEZE \_\_\_\_\_\_ key to return to active scanning.

# Adding Text Labels to Images

- Press the ANNOTATE 🔼 key
- 2 When the cursor appears on the screen, you can move it with the touchpad
- 3 Enter text, or press one of the function keys to use a common label.
- 4 Press the SELECT key or the ENTER key to anchor the label.
- 5 Press ANNOTATE A to cycle through the lists.
- 6 Press SAVE SAVE to save an image with the labels

The labels stay on the screen until you return to live scanning; to return to scanning, press the SUPER <sup>(IIII)</sup> key.

# Adjusting Font Size

Press the **ANNOTATE A** key to cycle through the options.

On the final screen, press EDIT. Use F1 and F2 to increase or decrease the font.

## Adding Arrows

After pressing the ANNOTATE A key, press F1 to activate the arrow.

Use the touchpad to position it as desired. Add text to label the arrow and press **ENTER ---** to save the text and arrow.

This turns the surrounding box from blue to black.

# Adding Text to Saved Images

You can annotate and label saved images [JPGs] with alphanumeric text.

To add text to saved image files:

- 1 Recall the saved image file. Press the **REVIEW** REVIEW key to load the image.
- 2 Press the ANNOTATE A key to allow manual text entry or use list of available labels.
- 3 Continue to press the ANNOTATE A key to press through list of preset annotations.
- 4 Press SAVE **SAVE** to save image.

# **NAVIGATING THE REVIEW MENU**

**Editing Images** 

New image files can be saved from stored ones.

To measure and annotate an image after it has been stored, navigate to that image in the **REVIEW** menu and recall the image back to full screen.

Make the necessary edits and press **SAVE** to store the updated copy.

**PLEASE NOTE**...the new JPEG will be stored under the new date and time and not in the original folder [but still within the **PATIENT** if a patient is assigned].

To store a freeze—measure, annotate, and store a still frame [JPEG] from a stored video loop, recall the desired video loop from the **REVIEW** menu.

Freeze the image at the chosen time [left and right arrow keys can be used to advance through the frames after freezing the playback], and apply the necessary edits.

Press **SAVE** to store the updated copy.

To save a shorter video clip from a longer file—recall the video loop from the **REVIEW** menu, then use the **RECORD** key to save the desired portion. *See "Recording and Saving Cineloops" p. 21* 

#### **Reporting Images**

To write a report on a set of images, the **PATIENT** must be currently selected.

Enter the **REVIEW** menu and navigate to the folder of images that you wish to report on. Press **F3** for **REPORT** to fill out a report form that will be saved as an additional JPEG alongside the images within that folder.

**Recalling Saved Images and Cineloops** 

- 1 To recall saved images, press the **REVIEW** key.
- 2 Select the image or cineloop you'd like to view from the list on the left; to change directories press UP DIR.
- 3 Press LOAD to view.
- 4 The UP DIR [Up Directory] button moves the search up a folder level. Pressing it repeatedly will result in arrival at the root menu, where you can choose to search the on-board Flash drive or one of two USB drives.

Within the main menu on the onboard drive [and the USB drives if images have been exported to them], there will be a master **PATIENT** folder [for images saved to a specific patient], and a master **UNASSIGNED** folder [for images stored without a patient selected. These are organized by a time/date stamp]

When you view a cineloop, a blue bar on the right indicates progress.

**Renaming Images** 

- 1 To recall saved images, press the **REVIEW** key.
- 2 Select the image or cineloop you'd like to rename from the list on the left.
- 3 Press **RENAME** [F1].
- 4 Rename the file and press **ENTER**.

# **Deleting Images**

To delete images and cine loops for the system, complete the following:

- 1 Press the **REVIEW** key.
- 2 Select the image or cineloop you'd like to delete from the list on the left; to change directories press UP DIR.
- **3** Press **Delete** [F5]. The system will **NOT** ask if you want to delete, so BE SURE!

# **Exporting Images**

# Saving Files to a USB Memory Stick

- 1 Insert the memory stick where you want to save the files into one of the USB ports on the back of the EVO<sup>®</sup>/EVO<sup>®</sup> II.
- 2 Navigate to the USB Menu. Press the SUPER <sup>(IIII)</sup> key, F2 [SETUP], F1 [USB]. The dialog below will display.

**NOTE** If you do not have a current **PATIENT**, the last option will not appear.

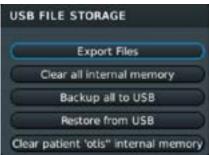

3 In this example, we were doing an exam for the patient Otis. To pick and choose which files to export, select the internal storage location and EXPORT FILES. The next screen will appear.

You can select individual files from the list or check **SELECT ALL** at the top of the screen.

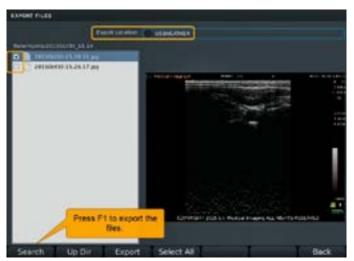

4 The files will save to the USB thumb drive in a folder structure by patient and date. If you save files without activating a patient record, they will be saved into a folder named *Unassigned*.

# **FILE SHARING**

You can share files from the EVO® / EVO® II across a wireless network.

## Setting Up the EVO®/EVO® II

- 1 On the EVO<sup>®</sup>, enable WiFi. You can connect to a local network or use direct connection. In this example, we're connecting to a local network. For more details about WiFi setup, see *Enabling WiFi* in the *Ibex EVO<sup>®</sup>/ EVO<sup>®</sup> II Portable Ultrasound User Guide*.
- 2 Once the EVO<sup>®</sup> is connected to the wireless network, enable File Sharing.

| W191          |                  |
|---------------|------------------|
| wn            | C OF O WIE CONCE |
| Networks      | a Ingals Cafe 1  |
| Response      | ellped           |
|               | Connect          |
| Station       | Set File Sharing |
| IP Address    | 10.0.018         |
| EVOId warm ** | ~ <u>/</u>       |
| File Sharing  | (iii) O (iii)    |
| Patitiveter   | Proc.            |
| Username      |                  |
| Passworth     | est .            |

## **From Your Computer**

Once wireless is enabled on your EVO<sup>®</sup>/ EVO<sup>®</sup> II, you'll be able to see it from your PC. Access it by mapping a drive to the device.

- On your PC, go to Computer > Map Network Drive [right-click on Computer and select Map Network Drive].
- 2 Fill in folder as \\<ip address>\data, using the IP address of the EVO<sup>®</sup>/EVO<sup>®</sup> II. For example: \\10.3.2.117\data
- **3** Select **Connect using different credentials**; click **Finish**.

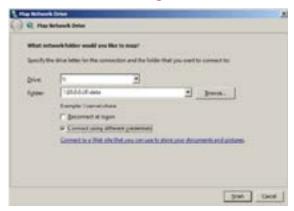

4 You'll be prompted to authenticate to the EVO<sup>®</sup>/EVO<sup>®</sup> II. Log in with the WiFi username and password. Below we show the defaults. Click **OK** and the drive will display the directories on the EVO<sup>®</sup>/EVO<sup>®</sup> II where images and cineloops are stored.

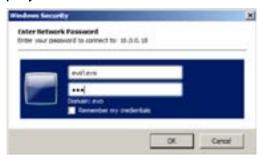

5 The drive will appear with directories as shown.

**NOTE** If your windows explorer settings are set to display hidden folders, you may see additional folders.

| gete * iten ten tale |                         |                                          |                          | 10.0 | H • 🗍 🛛 |  |
|----------------------|-------------------------|------------------------------------------|--------------------------|------|---------|--|
| 1                    | Nene -                  | Darm motified                            | Tipe                     | 194  |         |  |
|                      | 🔒 Palanta<br>🔒 Unangyad | 10,70,7015 9,30,49<br>1,19(20)75 + 21 AH | Tie fabler<br>Tie fabler |      |         |  |

# EVOStream—Sharing Live Images

EVOStream lets you share the live video feed to an iOS<sup>®</sup> or Android<sup>™</sup> device.

There are two ways of connecting to an EVO<sup>®</sup>/ EVO<sup>®</sup> II from your wireless device.

- Configure your phone and EVO<sup>®</sup>/EVO<sup>®</sup> II to connect to the same WiFi network
- Or configure the EVO<sup>®</sup>/EVO<sup>®</sup> II to supply its own WiFi [WiFi Direct] and have your device connect to that network.

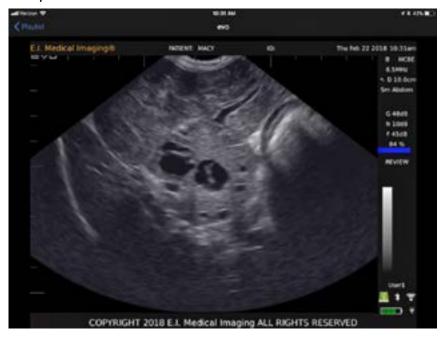

Sample view on an iPad<sup>®</sup>

**Connecting Over WiFi Direct** 

- 1 Power on the EVO<sup>®</sup>/ EVO<sup>®</sup> II.
- 2 Enable WiFi.

To access the WiFi settings:

Press the SUPER () key, SETUP [F2], WiFi [F3]. The WiFi dialog will appear...

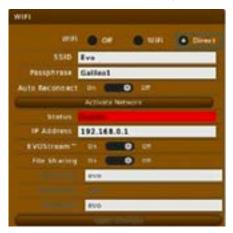

You can also click on the WiFi icon in the status panel: tap on the touch pad to launch the WiFi dialog.

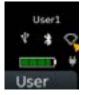

- **3** By default, **WiFi** is disabled; click **ON** to enable.
- 4 In the WiFi dialog, select the Direct radio button on the first line. This will auto-populate the SSDI with EVO®/EVO® II and the passphrase Galileo1. These are default values that you may change if you want customize your network [for example, if you don't want other people to connect to your EVO®/EVO® II®, you may want to select a different password, or if you have multiple EVO®/EVO® IIs, you may each give them a different SSID], but you don't need to.
- 5 Click the Activate Network button. The status line should change to Connected.
- 6 Set **Streaming** to **On** to enable video streaming.
- 7 At this point your EVO<sup>®</sup>/EVO<sup>®</sup> II is configured to stream over WiFi Direct.

# Configuring iPhone® or iPad®

Download **EVOStream<sup>™</sup> App** from *Apple iTunes*.

- 1. Click **Settings** on your iPhone<sup>®</sup> or iPad<sup>®</sup>.
- 2. Select WiFi; this should bring up a list of networks.
- 3. You should see EVO<sup>®</sup> [unless you changed the SSID in step 3 above] from that list. Select it.
- 4. You'll be prompted for the network passphrase [Galileo1, unless changed]. Once you have entered the correct passphrase, your iPhone<sup>®</sup> or iPad<sup>®</sup> should connect to the EVO<sup>®</sup>/ EVO<sup>®</sup> II network. Exit Settings.
- 5. Launch the **EVOStream App**.
- 6. It should auto-detect the unit and start display the video stream from the EVO<sup>®</sup>/ EVO<sup>®</sup> II.

## Configuring an Android<sup>™</sup> Device

Download **EVOStream<sup>™</sup> App** from *Google Play*.

- 1. Click the **Settings** icon on your Android device.
- 2. Select WiFi; this should bring up a list of networks.
- 3. You should see EVO<sup>®</sup> [unless you changed the SSID in step 3 above] from that list. Select it.
- You'll be prompted for the network passphrase [Galileo1, unless changed]. Once you have entered the correct passphrase, your Android<sup>™</sup> device should connect to the EVO<sup>®</sup>/EVO<sup>®</sup> II network. Exit Settings.
- 5. Launch the **EVOStream App**.
- 6. It should auto-detect the unit and start display the video stream from the EVO<sup>®</sup>/ EVO<sup>®</sup> II.

# **Enabling Bluetooth**

The EVO<sup>®</sup> uses Bluetooth

- to work with Bluetooth RFID readers
- for remote control

To access the Bluetooth settings, press: SUPER () key, F2 [SETUP], F2 [BLUETOOTH].

You can also click on the **Bluetooth icon** in the status panel; just tap on the touch pad to launch the Bluetooth dialog.

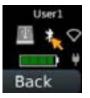

#### The Bluetooth dialog opens...

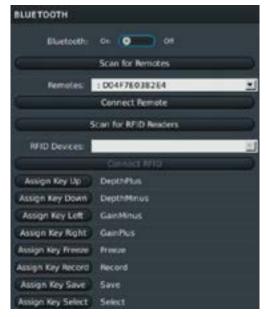

# **RFID Support**

The EVO<sup>®</sup>/EVO<sup>®</sup> II supports the following RFID string formats: ISO, Hex and Decimal 2.

| Bluetooth                   | By default, Bluetooth is disabled.<br>Turn it on here. Bluetooth will<br>continue to be enabled after a<br>system reboot.                                                        |
|-----------------------------|----------------------------------------------------------------------------------------------------|
| Scan for<br>Remotes         | Click this to initiate a search for remote devices.                                                                                                    |
| Remotes                     | Available remote devices are list-<br>ed here. Select the one you want<br>to use.                                                                                                |
| Connect<br>Remote           | Click this to establish a connec-<br>tion between the EVO <sup>®</sup> / EVO <sup>®</sup> II<br>and the selected device.                                                         |
| Scan for<br>RFID<br>Readers | Click this to initiate a search for RFID Readers.                                                                                                    |
| RFID<br>Devices             | Available RFID Readers are listed here. Select the one you want to use.                                                                                                    |
| Connect<br>RFID             | Click this to establish a connec-<br>tion between the EVO <sup>®</sup> / EVO <sup>®</sup> II<br>and the selected RFID reader.                                                    |
| Assign<br>Key               | All remote keys can be reas-<br>signed to work as any key on the<br>EVO®/EVO® II. Select the key you<br>want to reassign from the list,<br>then physically press the new<br>key. |

# FOR ADDITIONAL HELP...

Contact us at **866-365-6596** from 8-5 pm [MT] or at https://www.eimedical.com/support.